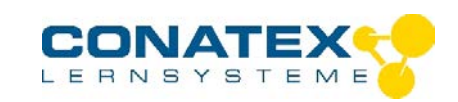

# **Smart Cart**

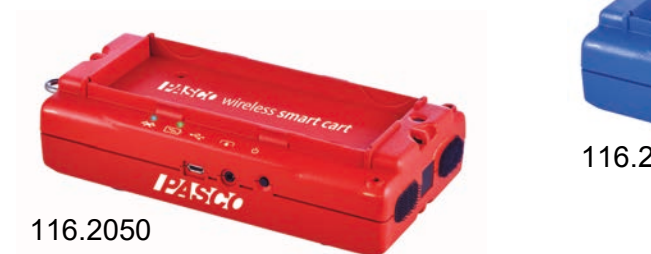

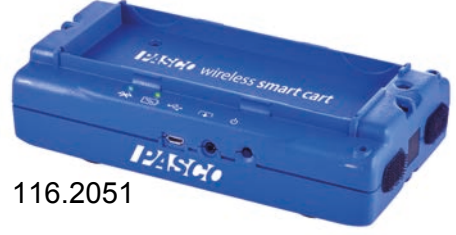

## **Nomenklatur und Lieferumfang**

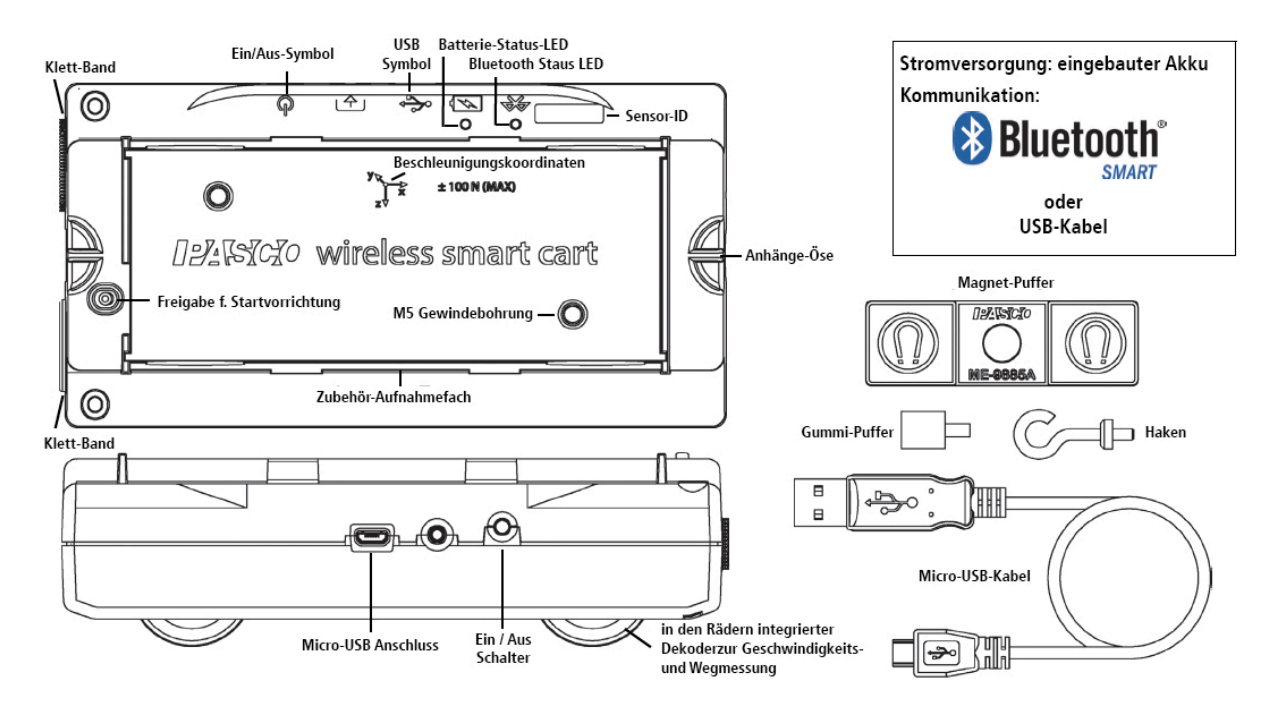

Der Smart Cart ist in rot (Conatex-Best.-Nr. 116.2050) und blau (Conatex-Best.-Nr. 116.2051) lieferbar.

Der Smartcart kann mit PASCOS Datenerfassungssoftware CAPSTONE (macOS und Windows) und SPARKVue (macOS, Windows, Android und iOS) betrieben werden.

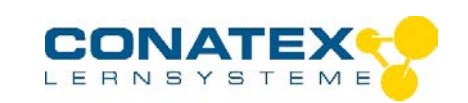

## **Einleitung**

Der Wireless Smart Cart ist eine Kombination aus drahtlosem Gerät und USB-Gerät, das über Bluetooth® (Version 4.2 oder höher) mit einem Computer oder Tablett oder über ein USB-Ladegerät mit einem Mikro-USB-Kabel (im Lieferumfang enthalten) mit einem Computer oder einem USB-Ladegerät verbunden wird. Der Smart Cart verfügt über einen robusten ABS-Korpus, eine Startvorrichtung, in drei Positionen arretierbar und nahezu reibungsfrei gelagerte Räder. Es enthält eingebaute Sensoren, die Kraft, Position, Geschwindigkeit und drei Richtungen in der Beschleunigung messen. Der Smart Cart verfügt außerdem über ein gyroskopartiges Sensorelement, das Rotationsbewegungen messen kann. Der Smart Cart kann seine Messungen auf oder außerhalb einer Fahrbahn durchführen und Daten drahtlos übertragen. Zur einfachen Identifizierung ist der Smart Cart in rot oder blau erhältlich.

Das Zubehörfach auf der Oberseite des Smart Cart kann alle Zubehörteile aufnehmen, die für einen PASCO-Wagen bestimmt sind. Die Abmessungen des Smart Cart sind die gleichen wie bei anderen PASCO Carts und können mit jeder PASCO Fahrbahn verwendet werden. Der Smart Cart kann mit jedem beliebigen PASCO-Wagen kombiniert werden und wiegt ca. 0,250 kg. Er hat Befestigungspunkte oben und unten an beiden Enden und Klettverschlüsse für unelastische Stoßversuche an einem Ende. Der Magnet-Puffer, oder Gummipuffer und die Hakenbefestigung passen in die Gewindebohrung am Ende des Smart Cart gegenüber den Laschen.

Die eingebauten Sensoren messen Kraft im Bereich von -100 Newton (N) bis +100 N, Beschleunigung im Bereich von -16g bis +16g (g =  $\pm$ 9,8 m/s<sup>2</sup>) und Winkelgeschwindigkeit bis ±245 Grad pro Sekunde. Er misst die Kraft als Schub oder Zug entlang seiner X-Achse und misst die Beschleunigung in drei Dimensionen (X, Y und Z). Die resultierende Beschleunigung kann auch die PASCO Software anzeigen. Die Encoderräder auf dem Smart Cart messen Bewegungen bis maximal 3,0 Meter pro Sekunde mit einer Auflösung von 0,2 Millimeter (mm). Die positive Bewegungsrichtung entspricht der X-Achse in der Grafik, die der Position des Beschleunigungssensors entspricht.

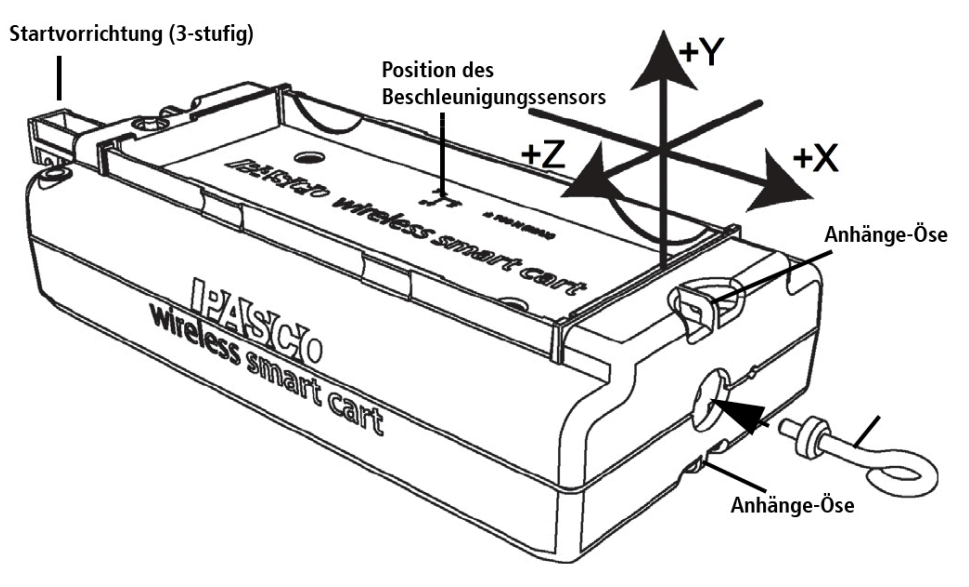

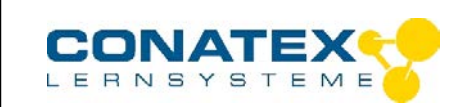

## **Kompatible Software**

**Bluetooth** Compatibility

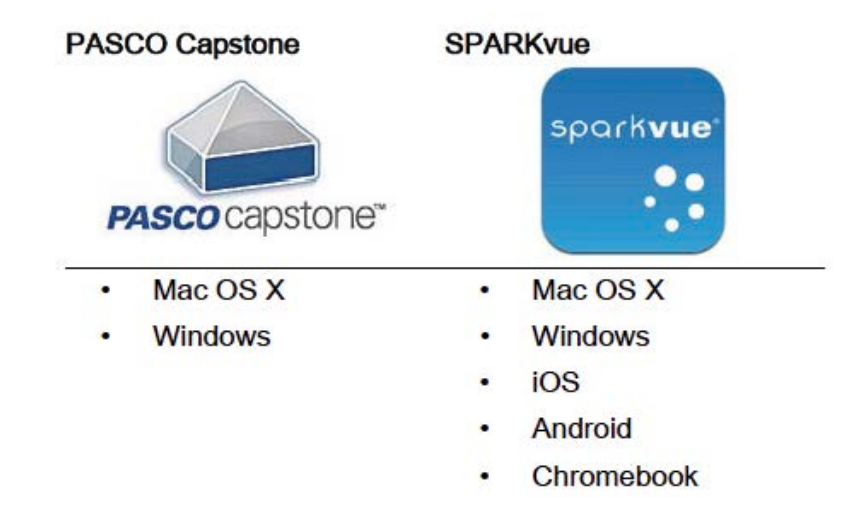

Informationen zur Software finden sie unter : https://www.conatex.com/catalog/computergestutztes\_lernen/software

Wenn Sie Hilfe bei der Benutzung der Software benötigen, nutzen Sie bitte die Hilfe Funktion der jeweiligen Software:

- Bei SPARKVue gelangen Sie in jedem Fenster über den Hilfe- Button | ?
- o Bei Capstone gelangen Sie zur Hilfefunktion über den Menüpunkt *Hilfe* -> *PASCO Capstone-Hilfe*.

**Bluetooth-Kompatibilität** (vgl. auch Informationen in Anhang A)

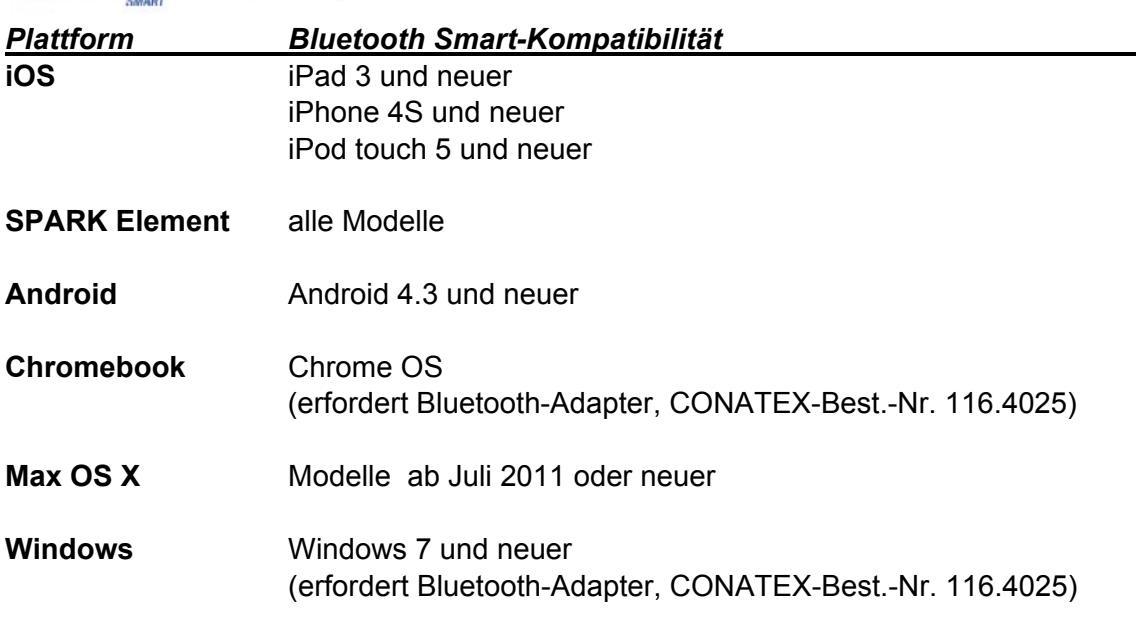

#### © Alle Rechte vorbehalten - web: www.conatex.com - Email: info@conatex.com Seite 3 von 20

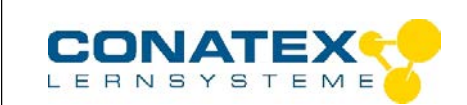

## **Vor Beginn: Aufladen des Akkus**

Der Smart Cart besitzt einen eingebauten LiPo-Akku, der vor dem ersten Gebrauch vollständig aufgeladen werden muss.

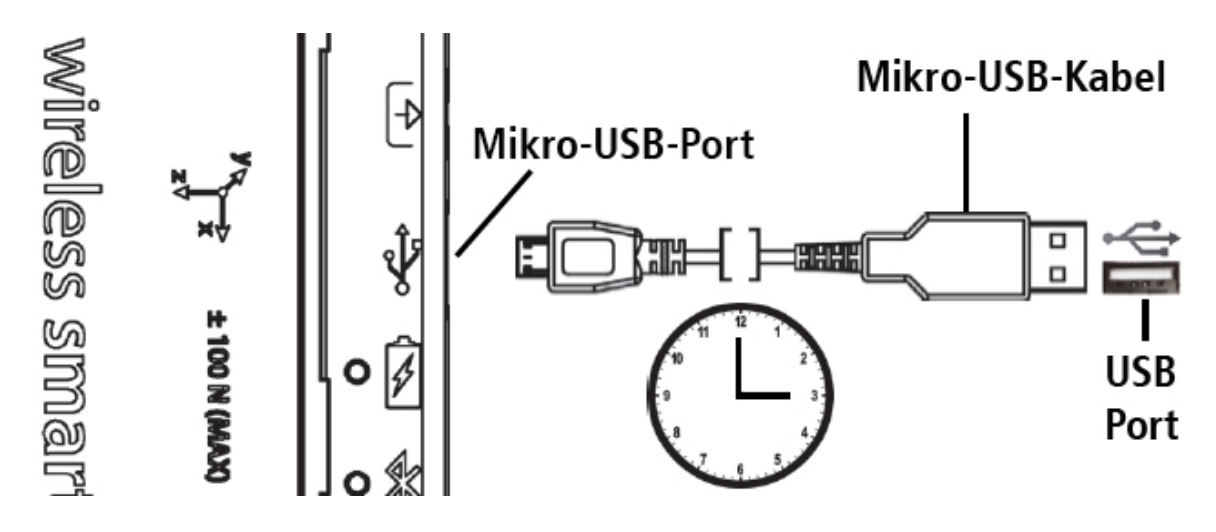

Verwenden Sie das Mikro-USB-Kabel, um den Akku aufzuladen. Verwenden Sie das Micro-USB-Kabel, um den Micro-USB-Anschluss des Wireless Smart Cart an einen USB-Anschluss oder ein USB-Ladegerät anzuschließen. Der Ladevorgang beginnt automatisch. Der Ladestromkreis im Smart Cart schaltet sich ab, wenn das Gerät vollständig aufgeladen ist. Die Batteriestatus-LED leuchtet gelb, während der Akku aufgeladen wird und leuchtet grün, wenn der Akku aufgeladen wird. Der Akku ist werkseitig teilweise geladen. Die erste Ladezeit kann je nach Stromquelle und Zustand des Akkus drei Stunden oder länger betragen.

## **Ein/Aus Schalter**

Um den Smart Cart einzuschalten, halten Sie die ON-Taste kurz gedrückt, bis eine Status-LED blinkt. Um den Smart Cart auszuschalten, halten Sie die ON-Taste kurz gedrückt, bis die Status-LEDs nicht mehr blinken. Der kabellose Smart Cart geht nach einigen Minuten Inaktivität in standby, wenn er nicht angeschlossen ist und nach einer etwas längeren Zeit der Inaktivität, wenn er angeschlossen ist.

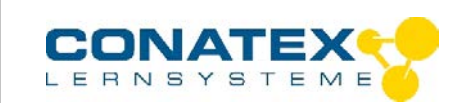

## **LED Statusanzeige**

Die Status-LEDs für Bluetooth und Batterie-Status haben folgende anschlussabhängige Bedeutung:

#### **Drahtlose Bluetooth-Verbindung**

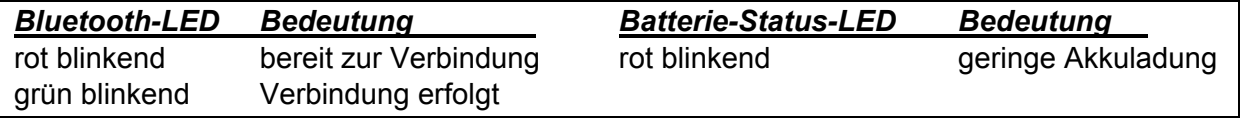

## **Drahtgebundene USB-Verbindung an PC / Mac**

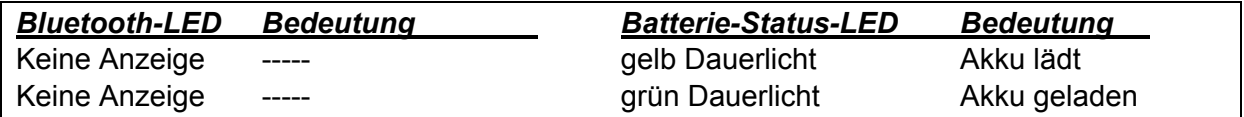

#### **Drahtgebundene USB-Verbindung an USB-Ladegerät**

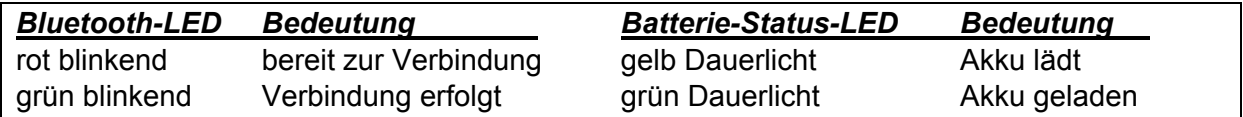

## **Verwendung der Software** *SPARKVue*

Bei SPARKVue gelangen Sie in jedem Fenster über den Hilfe- Button 2 zu eventuell notwendiger Unterstützung.

## *Verbinden des Smart Carts mit einem Tablet oder einem Computer über Bluetooth.*

Wählen Sie für SPARKvue das Bluetooth-Symbol **8**, um die Liste der drahtlosen Geräte zu öffnen. In der Liste sind die Geräte nach der Nähe des Tabletts oder Computers sortiert. Der Sensor, der dem Tablet oder Computer am nächste ist, erschant als oberstes Elemet. Hierdurch lassen sich Sensoren noch einfacher identifizieren, was im Klassenraum bei mehreren sensoren hilfreich ist. Wählen Sie den Smart Cart aus, der der XXX-XXX-Sensor-ID auf dem Smart Cart entspricht. Wählen Sie "Fertig". Unter dem Smart Cart erscheint im Startbildschirm eine Liste der möglichen Messwerte.

## *Verbinden des Smart Carts mit einem einem Computer über das Mikro-USB-Kabel.*

Schließen Sie das Micro-Ende des mitgelieferten Micro-USB-Kabels an den Micro-USB-Anschluss am Ende des Smart Cart an. Schließen Sie das andere Ende des Micro-USB-Kabels an einen USB-Anschluss des Computers oder an einen mit Strom versorgten USB-Hub an.

#### *Initialisierung der Messwerte beim Smart Cart (Tara-Funktion)*

Zu Beginn eines Versuchs beträgt der Messwert des eingebauten Kraft- und Beschleunigungssensoren nicht Null, auch wenn keine Kraft oder Beschleunigung auf den

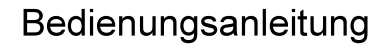

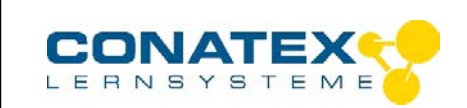

Wagen wirkt.

Dies ist ein normales Verhalten, das korrigiert wird, wenn Sie den Sensor mit der PASCO-Software auf Null stellen (tarieren). Im *Anhang B* finden Sie detailierte Informationen zum tarieren der eingebauten Sensoren.

#### *Messwerte aufnehmen*

Wählen Sie im Startbildschirm von SPARKvue in der Messwert-Liste unter dem Namen des Sensors eine Messgröße aus. Eine Grafik der Messung über der Zeit öffnet sich. Drücken Sie auf den Button , um eine Messung zu starten.

## **Verwendung der Software** *Capstone*

Bei Capstone gelangen Sie über den Menüpunkt *Hilfe* -> *PASCO Capstone-Hilfe* zur Hilfefunktion, wenn Sie Unterstützung bei der bedienung des Programms benötigen.

#### *Verbinden des Smart Carts mit einem Tablet oder einem Computer über Bluetooth.*

Wählen Sie für PASCO Capstone in der Tools-Palette *Hardware Einstellungen*. Die Geräte in der Liste sind nach der Nähe des Tabletts oder Computers geordnet. Wählen Sie den Smart Cart mit der Adresse aus, die mit der XXX-XXX-Sensor-ID-Nummer auf dem Smart Cart übereinstimmt.

## *Verbinden des Smart Carts mit einem einem Computer über das Mikro-USB-Kabel.*

Schließen Sie das Micro-Ende des mitgelieferten Micro-USB-Kabels an den Micro-USB-Anschluss am Ende des Smart Cart an. Schließen Sie das andere Ende des Micro-USB-Kabels an einen USB-Anschluss des Computers oder an einen mit Strom versorgten USB-Hub an.

#### *Initialisierung der Messwerte beim Smart Cart (Tara-Funktion)*

Zu Beginn eines Versuchs beträgt der Messwert des eingebauten Kraft- und Beschleunigungssensoren nicht Null, auch wenn keine Kraft oder beschleunigung auf den Wagen wirkt. Dies ist ein normales Verhalten, das korrigiert wird, wenn Sie den Sensor mit der PASCO-Software auf Null stellen (tarieren). Siehe auch *Anhang B* für Informationen zum tarieren der eingebauten Sensoren.

#### *Messwerte aufnehmen*

Wählen Sie in PASCO Capstone im Hauptfenster oder in der Palette Display eine Anzeige aus. Wählen Sie im Display über das Feld *<Messung Auswählen>* eine Messgröße aus, die angezeigt werden soll.

Betätigen Sie den Button Autzeichnen um eine Messung zu starten.

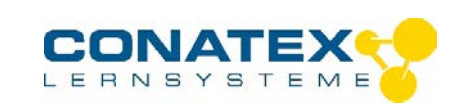

## **Bei Problemen....**

- Wenn der Wireless Smart Cart die Bluetooth-Verbindung verliert und sich nicht wieder verbindet, versuchen Sie, die ON-Taste zu drücken. Drücken und halten Sie die Taste kurz gedrückt, bis die Status-LEDs nacheinander blinken, und lassen Sie dann die Taste los. Starten Sie den Smart Cart wie gewohnt.
- Wenn der Smart Cart nicht mehr mit der Computersoftware oder Tablet-Anwendung kommuniziert, versuchen Sie, die Software oder Anwendung neu zu starten. Wenn das Problem weiterhin besteht, halten Sie die ON-Taste 10 Sekunden lang gedrückt und lassen Sie sie dann los. Starten Sie den Smart Cart wie gewohnt.
- Deaktivieren Sie Bluetooth auf dem Rechner oder Tablet und starten Sie Bluetooth anschließend erneut.

## **Die Funktionen des Smart Carts**

Im Folgenden werden die Messmöglichkeiten mit dem Smart Carts und die Verwendung des Zubehörs beschrieben.

#### *Befestigen von Puffer und Haken am Smart Cart*

Haken und Puffer (Gummi- und Magnetpuffer) lassen sich stirnseitig in die jeweiligen Gewindebuchsen einschrauben (vgl. nachfolgende Abb.).

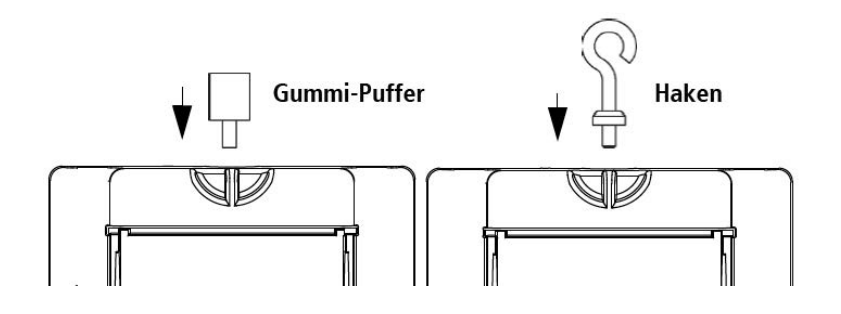

Der Magnet-Puffer hat einen Metallstift, der in das kleine Loch neben dem Gewinde im vorderen Ende des Smart Cart passt. Der Stift sorgt dafür, dass der Magnet-Puffer richtig ausgerichtet montiert wird.

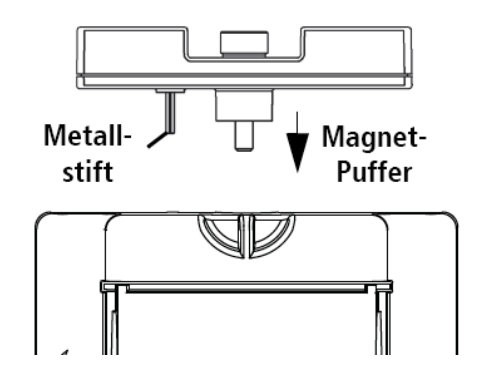

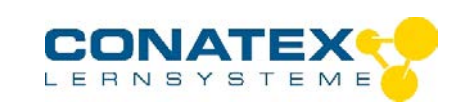

## **Der 3-Achsen Beschleunigungssensor**

Die Beschleunigungssensoreinheit im Smart Cart ist so ausgerichtet, dass die Linien mit der größten Empfindlichkeit den drei X-Y-Z Pfeilen folgen, die die Beschleunigungsrichtung anzeigen.

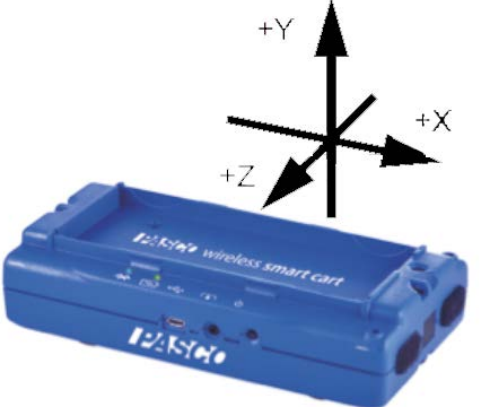

Bei dieser Orientierung ist die X-Achsenrichtung entlang der Längsachse des Smart Cart, die Y-Achsenrichtung ist senkrecht zur Oberseite des Smart Cart. Die Richtung der Z-Achse ist senkrecht zur Längsachse des Smart Cart und parallel zur Oberkante des Wagens.

## **Verwendung des Smart Cart unter Einfluss der Schwerkraft**

Starten Sie die PASCO-Software. Wenn der Smart Cart so gehalten wird, dass die X-Achse auf der Oberseite des Smart Cart senkrecht steht und nach oben zeigt, beträgt der Messwert der Beschleunigung in Richtung der X-Achse +1,0 g. Wenn der Smart Cart so gedreht wird, dass die X-Achse vertikal aber nach unten zeigt, beträgt der Messwert der Beschleunigungs in Richtung der X-Achse -1,0 g (wobei "g" die Erdbeschleunigung aufgrund der Schwerkraft darstellt).

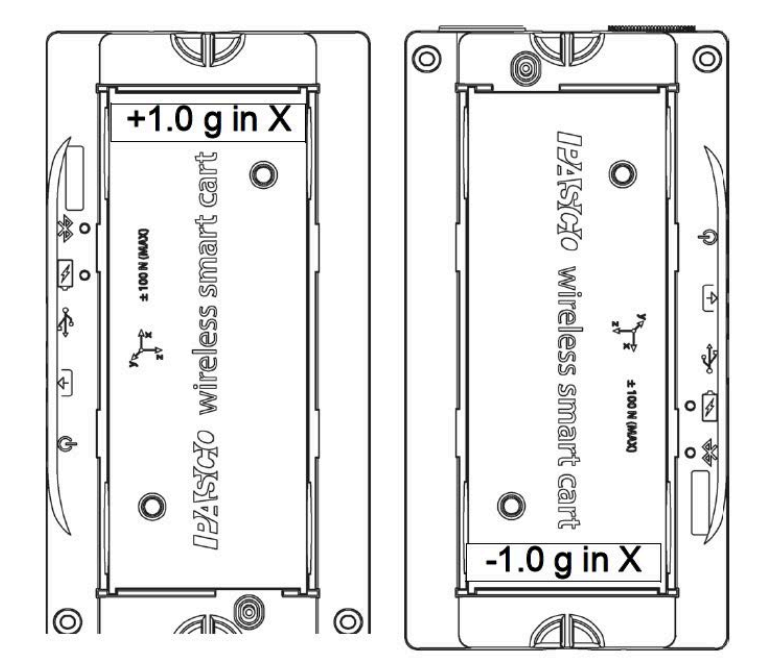

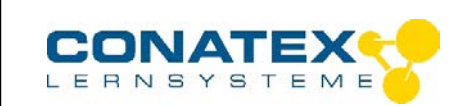

Wenn der Smart Cart so gehalten wird, dass sich die Zubehörschale oben und horizontal befindet, beträgt der Messwert der Beschleunigung in Richtung der Y-Achse 1,0 g. Wenn der Smart Cart so gedreht wird, dass die Zubehörschale horizontal und unten ist, beträgt der Messwert der Beschleunigung in Richtung der Y-Achse -1,0 g.

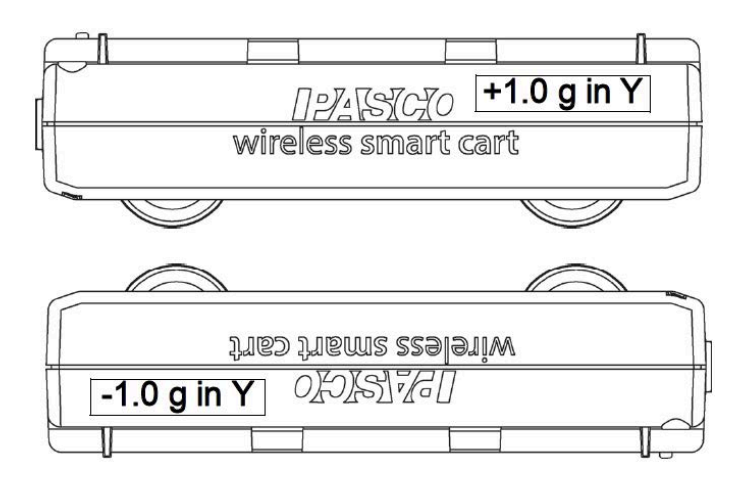

Wenn der Smart Cart so angeordnet ist, dass die Z-Achse auf der Oberseite des Wagens nach oben zeigt, beträgt der Messwert der Beschleunigung in Richtung der Z-Achse 1,0 g. Wenn der Smart Cart auf seiner anderen Seite so platziert ist, dass die Z-Achse nach unten zeigt, beträgt der Messwert der Beschleunigung in Richtung der Z-Achse -1,0 g.

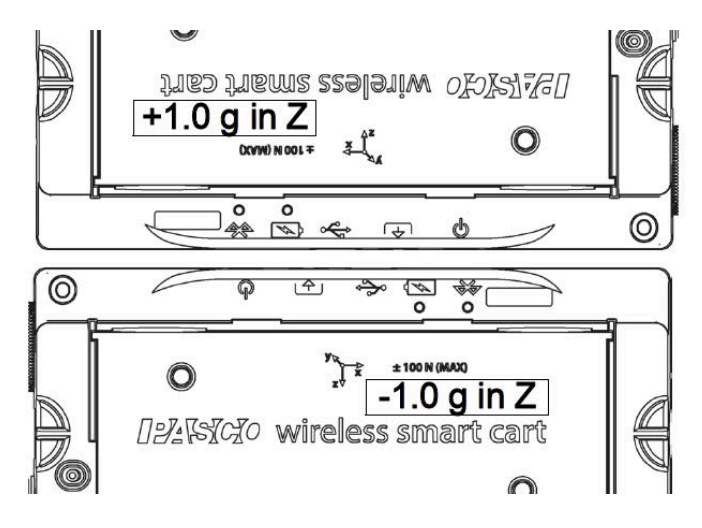

## **Smart Cart Zubehör**

Prinzipiell kann nahezu jedes Zubehör, dass sich für die klassischen PASCO Fahrbahnwagen eignet, auch für Smart Carts verwendet werden, da der Formfaktor aller PASCO-Fahrbahnwagen identisch ist. Hierzu zählen insbesondere alle Fahrbahnprofile von PASCO, sowie Zubehörteile wie Propellerantrieb (CONATEX-Best.-Nr. 104.1574), magnetische Dämpfung (CONATEX-Best.-Nr. 108.6590) usw.

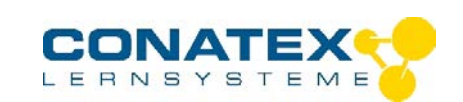

## **Montage des optionalen Propellerantriebes (CONATEX-Best.-Nr. 104.1574)**

Schnappen Sie die seitlichen Halteklemmen des Propellerantriebes auf die Oberschale des Smart Carts.

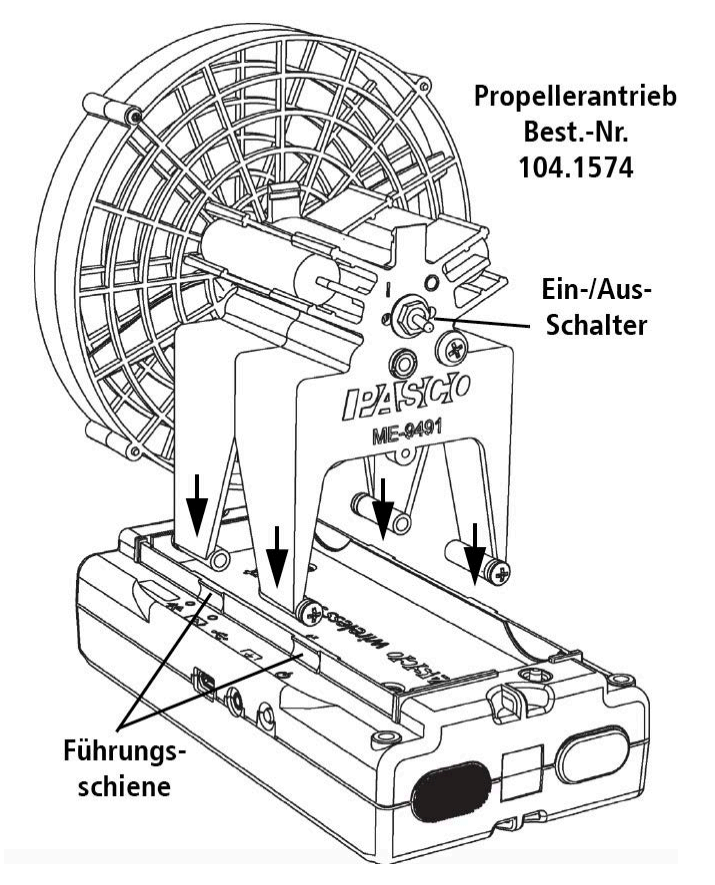

## **Hinweise zur wiederaufladbaren Batterie**

Der Akku des Smart Cart ist werkseitig teilweise aufgeladen. Blinkt die Batteriestatus-LED rot, verwenden Sie das Micro-USB-Kabel, um den Sensor an einen USB-Anschluss eines Rechners anzuschließen oder verwenden Sie ein externes USB-Ladegerät.

Die Akkulaufzeit ist sehr wichtig, um das Produkt einfach und immer einsatzbereit zu machen. Deshalb sind alle drahtlosen PASCO-Produkte für eine lange Akkulaufzeit ausgelegt. Beispielsweise schaltet sich der Smart Cart nach einigen Minuten Inaktivität aus, um die Lebensdauer der Batterie zu schonen.

Die Akkulaufzeit zwischen den Ladevorgängen des Smart Cart variiert je nach Abtastrate. Die Batterielebensdauer reicht von elf Stunden bei hohen Abtastraten bis hin zu mehr als 70 Stunden bei niedrigen Abtastraten.

Bei einer typischen Verwendung im Klassenzimmer/Labor würde dies zu einer Akkulaufzeit zwischen einer und vier Wochen oder mehr Ladezeiten führen, da eine ganztägige kontinuierliche Probenahme ungewöhnlich wäre. Selbst im extremsten Fall mit einer hohen Abtastrate würde die Smart Cart Batterie durchhalten.

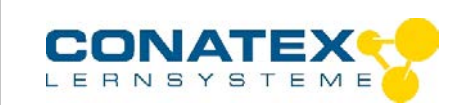

Einer der Faktoren, der die Lebensdauer der Batterie beeinflusst, ist die Lagertemperatur. Vermeiden Sie daher, den Smart Cart in sehr kalten oder sehr heißen Umgebungen zu lagern.

Wenn die Batteriestatus-LED rot blinkt, verwenden Sie das Micro-USB-Kabel, um den Smart Cart an einen USB-Anschluss oder ein USB-Ladegerät anzuschließen. Wenn die Batterie des Smart Cart nicht aufgeladen wird, muss sie möglicherweise ausgetauscht werden. Kontaktieren Sie in diesem fall CONATEX-DIDACTIC Lehrmittel für weitere Informationen zum Batteriewechsel.

## **Kalibrierung der Sensorik**

Der Smart Cart ist werkseitig kalibriert. Eine weitere Kalibrierung ist nicht erforderlich, insbesondere wenn Sie eine Kraft-, Beschleunigungs- oder Bewegungsänderung anstelle von Absolutwerten messen. Es ist jedoch möglich, die Sensoren zu kalibrieren. Für detaillierte Informationen beachten Sie die Anmerkungen *in Anhang C*.

## **Technische Daten des Smart Carts**

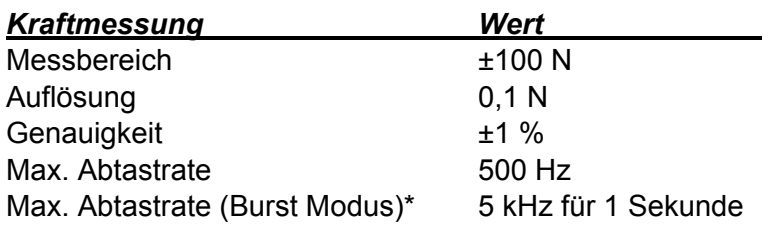

\*) Im Burst Modus sind alle anderen Sensoren des Smart Carts deaktiviert

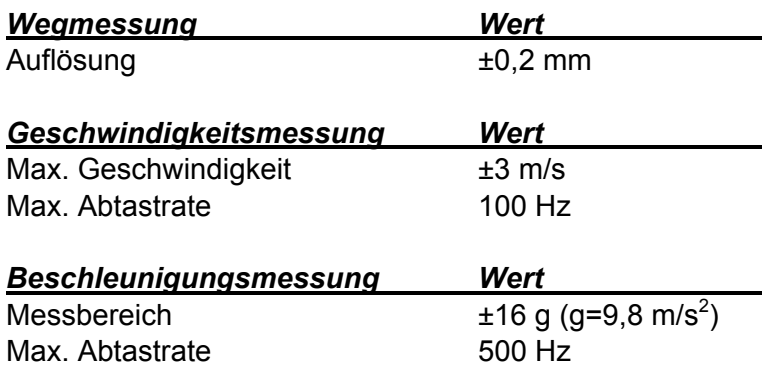

*Reichweite des Bluetooth-Signals :* 30 m (ungehindert)

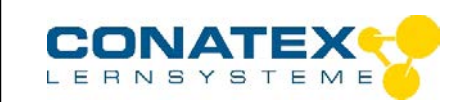

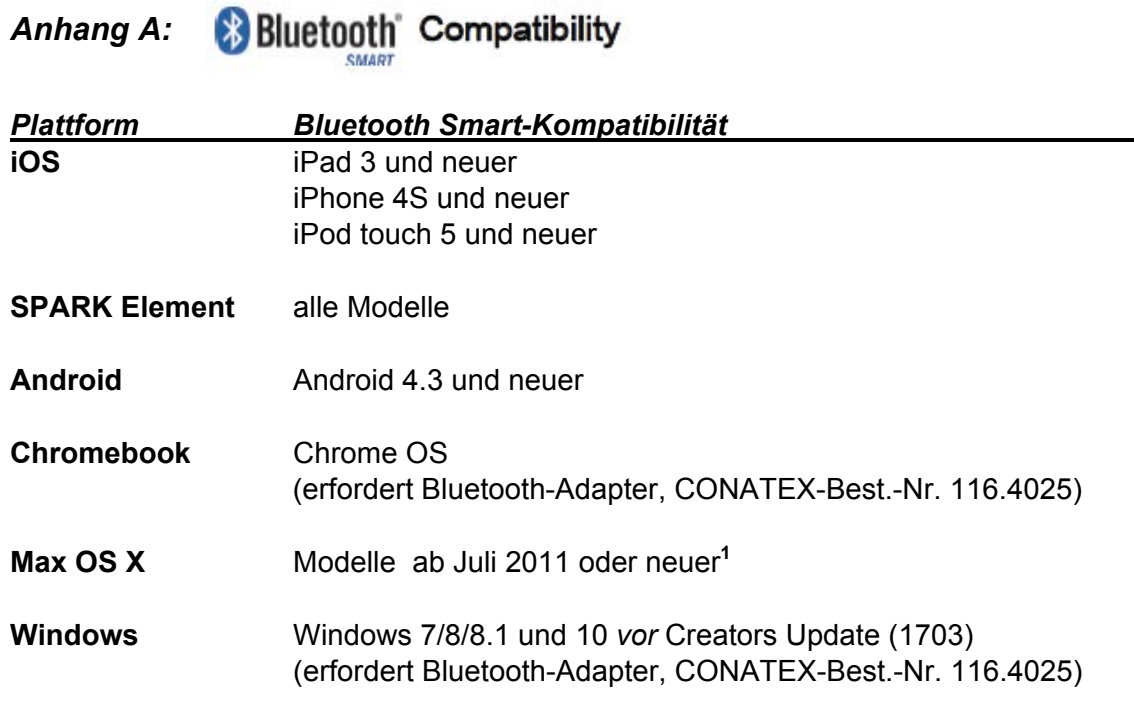

Der USB-Bluetooth-4.0-Adapter 116.4025 ermöglicht bei Anschluss an einen USB-Port die Verbindung von bis zu drei Bluetooth-SMART-Geräten wie diesem kabellosen PASCO-Gerät mit Windows-Computern*<sup>2</sup>* , Chrombooks und älteren Macintosh-Computern.

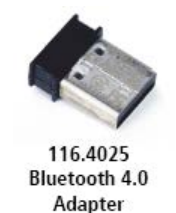

**Hinweis:** Der USB Bluetooth 4.0 Adapter (Best.-Nr. 116.4025) ist der einzige Adapter, den wir derzeit empfehlen können. Viele andere Bluetooth 4.0-Adapter sind am Markt vorhanden, aber dieser Adapter hat ein spezifisches Design, das die In-App-Paarung von Bluetooth SMART-Sensoren ermöglicht.

*1 Um die Bluetooth-Kompatibilität bei Macs zu prüfen*, gehen Sie wie folgt vor:

- Klicken Sie auf  $\bullet$  im Apfel-Menü.
- Wählen Sie *Über diesen Mac*
- Klicken Sie auf *Systembericht ...*
- Klicken Sie in der linken Spalte unter *Hardware* auf *Bluetooth*
- Im rechten Fenster finden sie den Eintrag "LMP-Version"
- Wenn Ihr Mac mit Bluetooth SMART ausgestattet ist, zeigt die LMP-Version *0x6* an. (Was kleiner als 0x6 ist, bedeutet eine ältere Version von Bluetooth. Ihr Gerät benötigt den USB Bluetooth 4.0 Adapter 116.4025

Der *Mac Mini* und das *MacBook Air* wurden 2011 mit Bluetooth SMART-Unterstützung aktualisiert. *Das MacBook Pro* wurde 2012 aktualisiert. Der *Mac Pro*, der im Dezember 2013 vorgestellt wurde, unterstützt Bluetooth SMART.

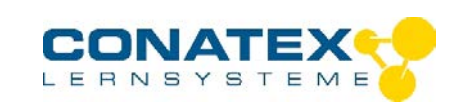

#### **Was versteht man unter** *Bluetooth SMART®* **?**

Bluetooth SMART (auch bekannt als Bluetooth Low Energy oder Version 4.0 der Bluetooth-Spezifikation) ist das neueste Protokoll des proprietären offenen drahtlosen Technologiestandards, der 1994 vom Telekommunikationsanbieter Ericsson entwickelt wurde. Es ist die leistungsfähige und anwendungsfreundliche Version von Bluetooth, die für das Internet der Dinge (IoT) entwickelt wurde.

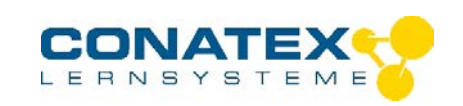

## *Anhang B: Initialisieren (Tarieren) der Sensorik*

### **Tarieren des Smart Carts**

Zu Beginn eines Versuchs beträgt der Messwert des eingebauten Kraft- und Beschleunigungssensoren nicht Null, auch wenn keine Kraft oder Beschleunigung auf den Wagen wirkt. Dies ist ein normales Verhalten, das korrigiert wird, wenn Sie den Sensor mit der PASCO-Software auf Null stellen (tarieren). Siehe auch *Anhang B* für Informationen zum Tarieren der eingebauten Sensoren.

Bei SPARKVue gelangen Sie in jedem Fenster über den Hilfe- Button | ? | zu eventuell notwendiger Unterstützung.

In SPARKVue starten Sie zur Tarierung des Smart Carts im Hauptschirm

- 3. Um den Kraft-Sensor zu tarieren starten Sie aus dem Startbildschirm eine grafische Darstellung der Kraft vs. Zeit.
- 4. Klicken Sie nun auf das Werkzeug-Symbol . Es öffnet sich das Fenster *Experiment-Tools.*
- 5. Wählen Sie im Fenster *Experiment-Tools* den Punkt *Sensor konfigurieren*, um das Fenster Sensorkonfiguration zu öffnen.
- 6. Wählen Sie im Fenster Sensor-Konfiguration die Schaltfläche *Bearbeiten: Sensor Eigenschaften...*
- 7. Es klappt eine Auswahlbox mit drei verfügbaren Sensoren aus:
	- o **Kabelloser Kraftsensor**
	- o **Kabelloser Beschleunigungssensor**
	- o **Kabelloses Gyrometer**
- 6. Wählen Sie *Kabelloser Kraftsensor* aus.
- 7. Es werden zwei Alternativen angeboten:
	- o *Sensor beim Start automatisch nullen*
	- o *Sensor nullen*
- 8. Ist *Sensor beim Start automatisch nullen* eingeschaltet, so wird bei Start einer Messreihe der sensor automatisch tariert (auf null gesetzt). Mit Sensor nullen wird der sensor manuell tariert.
- 9. Betätigen Sie den OK Button, so gelangen Sie wieder in das Fenster mit der grafischen Darstellung zurück.

Um den Beschleunigungs-Sensor zu tarieren starten Sie aus dem Startbildschirm eine grafische Darstellung der Beschleunigung vs. Zeit. Klicken Sie nun auf das Werkzeug-Symbol . Es öffnet sich das Fenster *Experiment-Tools.*

Führen Sie die Tarierung des Beschleunigungssensors analog zur Tarierung des Kraftsensors durch. Dasselbe gilt sinngemäß für die Tarierung des Gyrometers.

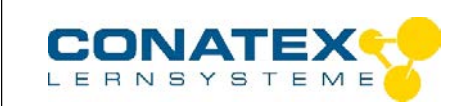

In Capstone stehen mehrere Möglichkeiten zur Tarierung zur Verfügung.

1 Eine Möglichkeit ist die Tarierung über einen Button im Abtastraten-Fenster. Wenn Sie auf den Knopf drücken, wird der Sensorwert genullt.

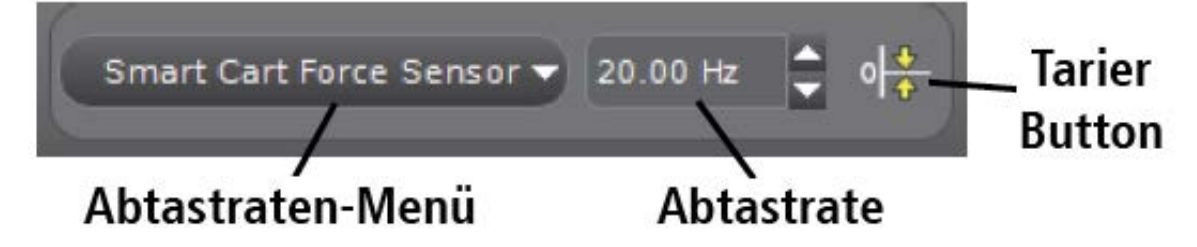

2 Wiederholen Sie, falls gewünscht den Vorgang für die anderen Sensoren im Smart Cart.

Eine alternative Möglichkeit der Tarierung ist über das Menü *Hardwareeinstellungen* möglich.

1 Klicken Sie hierzu im Hauptfenster auf Hardwareeinstellungen. Es öffnet sich folgendes Fenster:

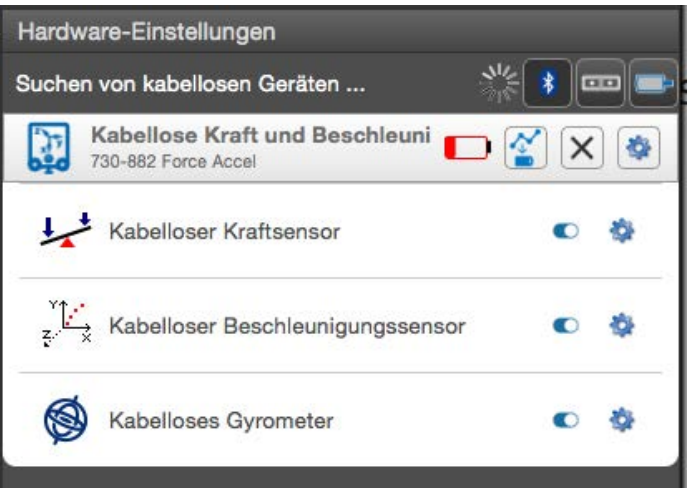

- 1. Klicken Sie nun auf das *Zahnradsymbol* im Reiter *Kabelloser Kraftsensor*.
- 2. Es Öffnet sich nachfolgendes *Eigenschaftsfenster*. Wählen Sie eine der drei Möglichkeiten aus und bestätigen Sie die Eingabe mit *OK*.

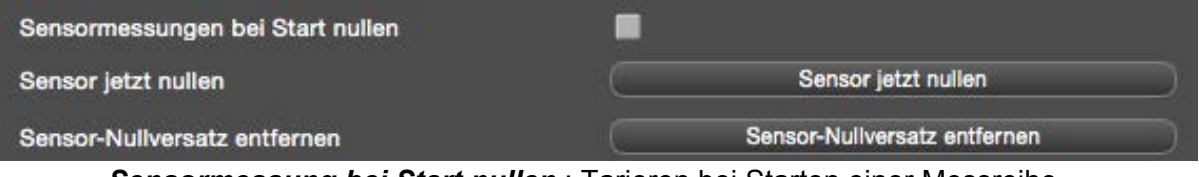

- o *Sensormessung bei Start nullen* : Tarieren bei Starten einer Messreihe
- o *Sensor jetzt nullen* : hat dieselbe Funktion wie der Tarier Button
- o *Sensor Nullversatz entfernen* : UNDO-Funktion, setzt Offset auf den letzten Wert zurück.
- 1 Wiederholen Sie ggf. Die Prozedur für Beschleunigung und Gyrometer.

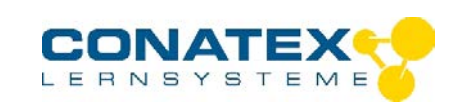

## *Anhang C: Kalibrieren der Sensorik*

Der Smart Cart ist werkseitig kalibriert, so dass eine Kalibrierung nicht erforderlich ist, besonders wenn Sie eine Kraftänderung anstelle von absoluten Kraftwerten messen. Es ist jedoch möglich, den Sensor zu kalibrieren.

### **Vorbereitung zur Kalibrierung**

Die Kalibrierung benötigt eine Masse von 1 Kilogramm, den Hakenaufsatz, eine Schnur und einen horizontal montierten Stützstab, um den Smart Cart senkrecht zu fixieren. Der Smart Cart muss mit einem Tablet oder Computer "verbunden" sein und die Datenerfassungssoftware (z. B. SPARKvue) sollte gestartet sein.

#### **Kalibrierung mit SPARKVue**

- 1. Schrauben Sie den Haken an den Smart Cart.
- 2. Befestigen Sie eine Experimentierschnur an beiden Anhängeösen auf der gegenüberliegenden Seite und hängen Sie den Smart Cart an einen horizontalen Stativstab, so dass der Smart Cart mit dem Haken nach unten frei hängt.

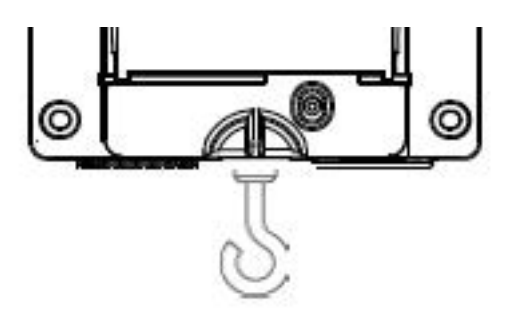

- 3. Klicken Sie nun auf das Werkzeug-Symbol X. Es öffnet sich das Fenster *Experiment-Tools.*
- 4. Wählen Sie im Fenster *Experiment-Tools* den Punkt *Sensor kalibrieren*, um das Fenster zur Sensorkalibrierung zu öffnen.
- 5. Wählen Sie die zu kalibrierende Größe bei *Sensor* aus
- 6. Klicken Sie auf das Feld *Kalibrierungstyp* und wählen die Methode, z.B. *2-Punkt (Steigung und Versatz anpassen)* an.
- 7. Klicken Sie auf *Weiter*
	- Sie gelangen nun in das Menü *Sensor kalibrieren: Werte eingeben*.
- 8. Hängen Sie nun das Massestück von 1 kg an den Haken.
- 9. Die Gravitationskraft auf die Masse zieht in negativer Richtung mit -9,8 Newton (N). Klicken Sie unter Kalibrierpunkt 1 auf das Feld *Standardwert* und geben Sie den bekannten Kraftwert ein (d. h. -9,8).
- 10. Klicken Sie unter *Kalibrierpunkt 1* auf die Schaltfläche *Vom Sensor ablesen*.
	- Der Messwert wird nun in das Feld *Sensorwert* übertragen.
- 11. Entfernen Sie das Massestück vom Haken.
- 12. Unter Kalibrierpunkt 2 wird der zweite bekannte Wert eingetragen. Dies ist z.B. 0. Geben Sie diesen (0) in das Feld *Standardwert* ein.

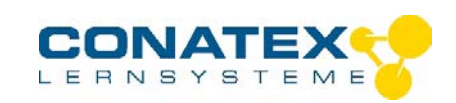

- 13. Klicken Sie nun auf Vom Sensor ablesen.
- Der zweite Wert wird nun ebenfalls in das Feld *Sensorwert* übertragen
- 14 Klicken Sie nun auf *OK*.

### **Kalibrierung mit Capstone**

- 1. Schrauben Sie den Haken an den Smart Cart.
- 2. Befestigen Sie eine Experimentierschnur an beiden Anhängeösen auf der gegenüberliegenden Seite und Hängen den Smart Cart an einen horizontalen Staivstab, so dass der Smart Cart mit dem Haken nach unten frei hängt.

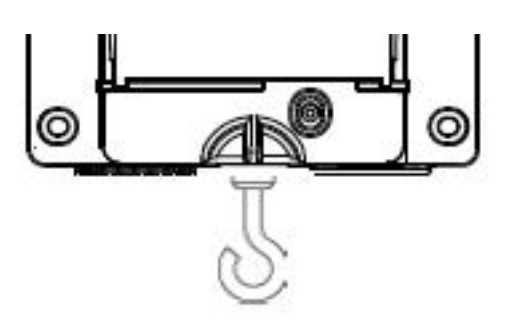

- 3. Klicken Sie in der Werkzeugpalette auf den Button Kalibrierung
- 4. Wählen Sie die zu kalibrierende Größe aus : hier Kraft
- 5. Klicken Sie auf *Weiter*.
- 6. Wählen Sie die Kalibriermethode aus: *Zwei Standards (2 Punkt)*
- 7. Klicken Sie auf *Weiter*.
- 8. Hängen Sie nun das Massestück von 1 kg an den Haken.
- 9. Die Nettokraft beträgt -9,8 N. Übernehmen sie den Wert, indem Sie diesen in das Feld *Standardwert* eintragen.
- 10. Sobald sich der Messwert stabilisiert hat betätigen sie die Schaltfläche *Aktuellen Wert auf Standardwert einstellen* .
- 11. Klicken Sie auf *Weiter*.
- 12. Entfernen Sie das Massestück vom Haken. Der zweite Kraftwert ist 0.
- 13. Tragen Sie diesen Wert (0) in in das Feld *Standardwert* ein.
- 14. Sobald sich der Messwert stabilisiert hat betätigen sie die Schaltfläche *Aktuellen Wert auf Standardwert einstellen* .
- 15. Klicken Sie auf *Weiter*.
- 16. Klicken Sie auf *Fertig stellen*.

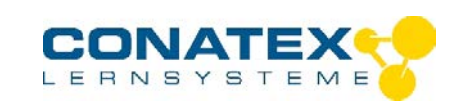

## *Theoretische Betrachtungen zur Kalibrierung*

Eine der Funktionen der PASCO Messwerterfassungssoftware besteht darin, den Strom von Rohdaten von einem Sensor in die kalibrierten Daten umzuwandeln, die Sie in der Grafik, Tabelle und anderen Anzeigen sehen. Wenn Sie einen Sensor nicht selbst kalibrieren, verwendet die Software eine Standardkalibrierung, die beim Anschließen des Sensors geladen wird.

Man kann sich die Software so vorstellen, dass sie Rohdaten aufnimmt und kalibrierte Daten ausgibt. Wenn Sie eine Kalibrierung durchführen, definiert die Software die lineare Gleichung neu, die die rohen Eingangsdaten in die kalibrierten Daten umwandelt. Ausgangsdaten. Die lineare Funktion hat die Form:

Roh-Messwert = Steigung x Kalibrierter Wert + Offset

oder

Kalibrierter Wert = (Roh-Messwert – Offset) / Steigung

Die Funktion kann grafisch als Gerade dargestellt werden.

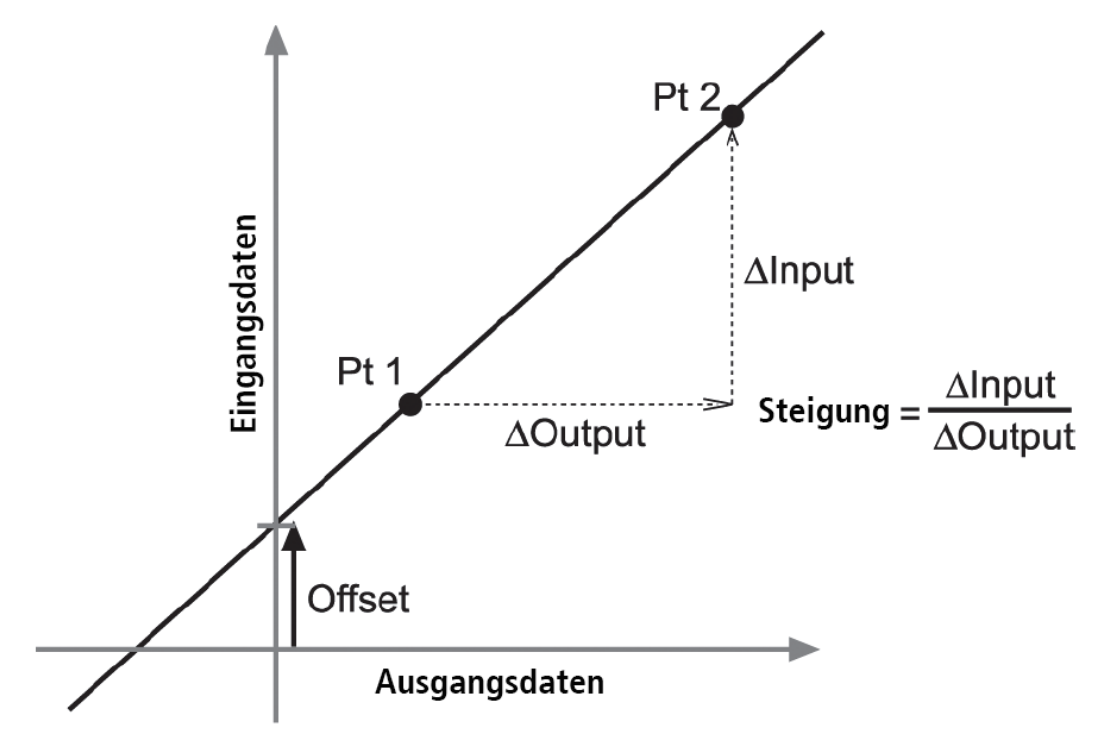

Zwei Punkte, Pt 1 und Pt 2, definieren die Linie. Bei der Zwei-Punkt-Kalibrierung wird jeder Punkt definiert, indem ein bekannter Standardwert (z. B. die Temperatur des Eiswassers) mit einer Eingangsmessung verknüpft wird, die der Sensor ausgibt, wenn er sich in diesem Standard befindet. Bei einer Einpunkt-Kalibrierung wird nur einer der Punkte vom Anwender fest gelegt.

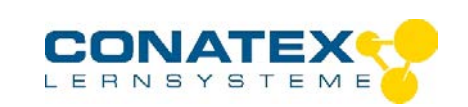

## **Typen der Kalibrierung**

Es gibt drei Arten der Kalibrierung: Zweipunktkalibrierung, Einpunktkalibrierung unter Berücksichtigung der Steigung und Einpunktkalibrierung mit Versatz. Jede dieser Kalibrierungen kann an einem einzelnen Sensor oder gleichzeitig an mehreren ähnlichen Sensoren durchgeführt werden; für jeden Sensor wählt die Software jedoch automatisch den typischsten Kalibriertyp als Standardeinstellung.

#### **Die Zweipunkt-Kalibrierung**

Bei einer Zweipunkt-Kalibrierung setzen Sie zwei Punkte zurück, um eine neue Linie zu definieren. Diese Art der Kalibrierung wirkt sich sowohl auf die Steigung als auch auf den Offset aus.

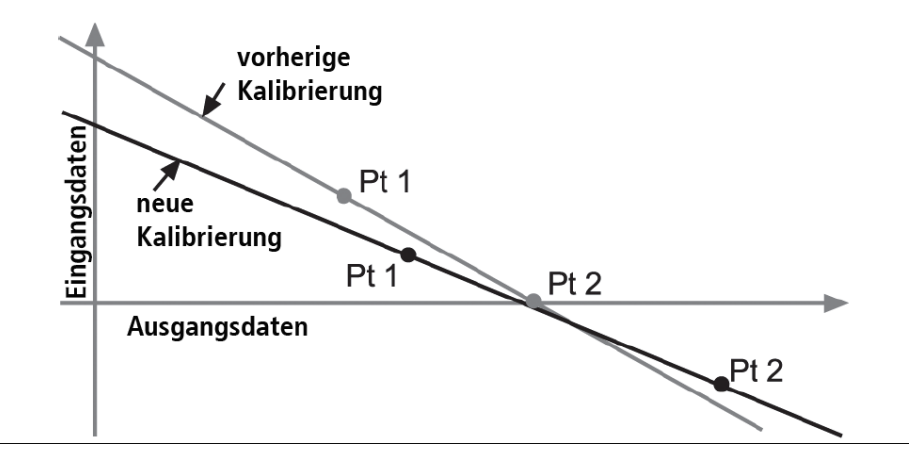

## **Die Einpunkt-Kalibrierung (Steigungsmethode)**

Bei einer Einpunkt-kalibrierung (Steigungsmethode) setzen Sie nur einen Punkt zurück. Die Steigung der Geraden ändert sich so, dass die Linie den neuen Punkt schneidet, während sich der Offset (oder Y-Achsen-Abschnitt) nicht ändert.

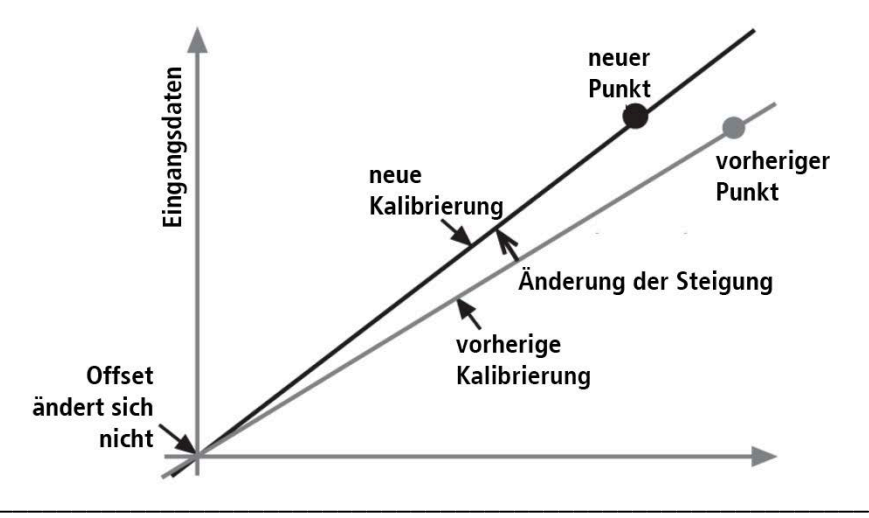

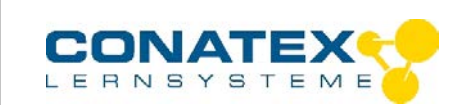

#### **Die Einpunkt-Kalibrierung (Offset-Methode)**

Bei einer Einpunkt-Kalibrierung (Offset-Methode) setzen Sie nur einen Punkt zurück. Die geraden verschiebt sich so, dass sie den neuen Punkt schneidet, aber ihre Neigung ändert sich nicht.

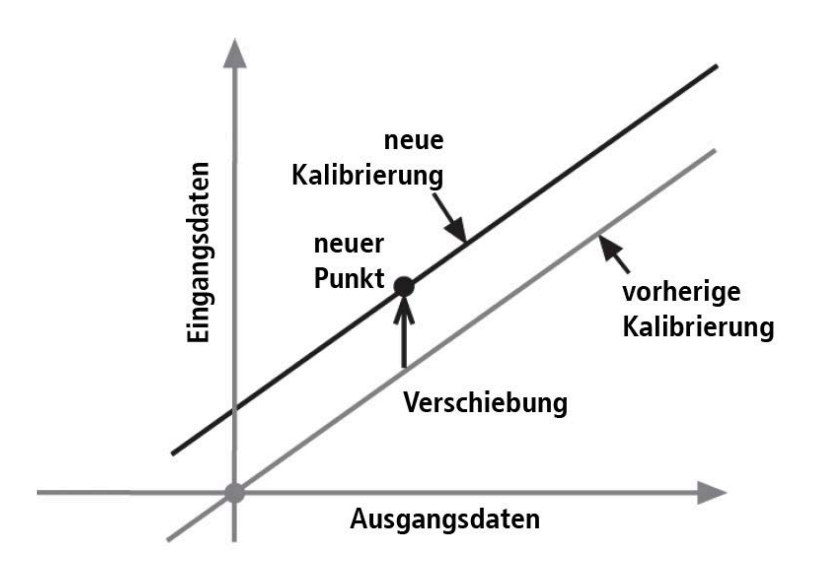

Diese Methode der Einpunktkalibrierung wird normalerweise verwendet, um einen Sensor mit einem anderen Sensor in Übereinstimmung zu bringen. Aufgrund normaler Schwankungen zwischen den Sonden können die Messwerte einer zweiten Sonde durchweg höher als die erste Sonde sein. Normalerweise wäre dieser Unterschied unbedeutend; allerdings kann eine Offset-Kalibrierung verwendet werden, um die Sensoren vom Messwert anzugleichen.

#### **Hinweis:**

Die tatsächliche Ausstattung des Versuchssets kann von der Abbildung in dieser Dokumentation leicht abweichen, da unsere Geräte ständig weiterentwickelt werden.

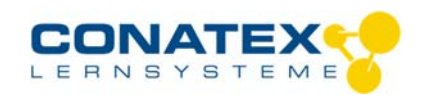

Bedienungsanleitung Version 1.0 vom 24. April 2020

50 G

 $0^{1300}$ 

BAD\_1194000\_V1.docx

**PASCO** 

etic field

# **Smart Magnetfeldsensor 3-achsig**

Bestellnummer 119.4000

**Im Lieferumfang sind enthalten:**  - Smart Magnetfeldsensor, 3-achsig - Micro USB Kabel (1 Meter)

**Erforderliches Zubehör:** Software SPARKvue oder Capstone von PASCO

# **Schnellstart für Smartphones**

## **Kostenlose App für Android und iOS**

Scannen Sie den QR-Code ein und Sie gelangen direkt zur kostenlosen App "SPARKvue" in Ihrem AppStore. Sie installieren die App auf Ihrem Endgerät (Tablet / Smartphone mit iOS oder Android).

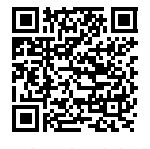

Für Windows PC und Mac finden Sie eine kostenpflichtige Variante unter Zur iOS-App <sub>>><u>https://www.conatex.com/catalog/sku-1104020</u>. Zur Android-App</sub>

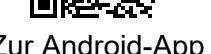

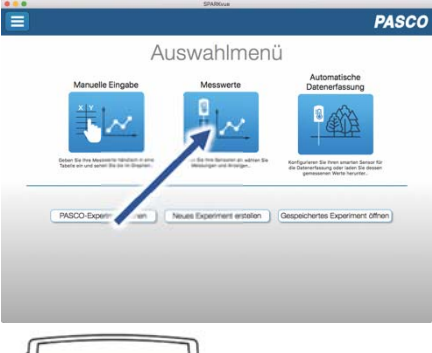

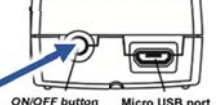

Rückansicht

Sie schalten Ihren Sensor auf der Rückseite ein und starten die SPARKvue App. Auf dem Startbildschirm wahlen Sie in der Mitte den Punkt "Messwerte".

Sie kommen zur Sensor-Konfiguration. In der linken Spalte wählen Sie Ihren Sensor aus. Danach können Sie rechts die Darstellung der Messwerte aussuchen.

Sensorauswahl

**Einschalten Verbinden Messen & Auswerten** 

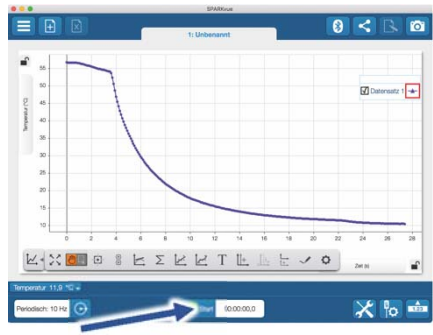

Messung starten & beenden

Um eine Messung zu starten klicken Sie auf den grünen Knopf mittig unten in der Leiste. Die Messung beendet Sie in dem Sie wieder auf das nun rote Quadrat drücken.

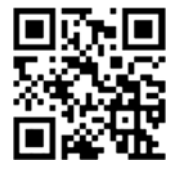

Mit folgendem QR-Code gelangen Sie direkt zu unserer kostenlosen Video-Anleitung. Diese finden Sie in unserem Webshop auch bei der Lizenz von SPARKvue unter >>http://www.conatex.com/q1104020. Dort finden Sie auch Betriebsanleitungen zum kostenlosen Download.

**Darstellung** 

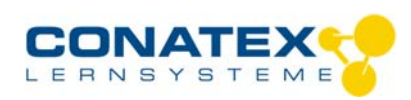

BAD\_1194000\_V1.docx

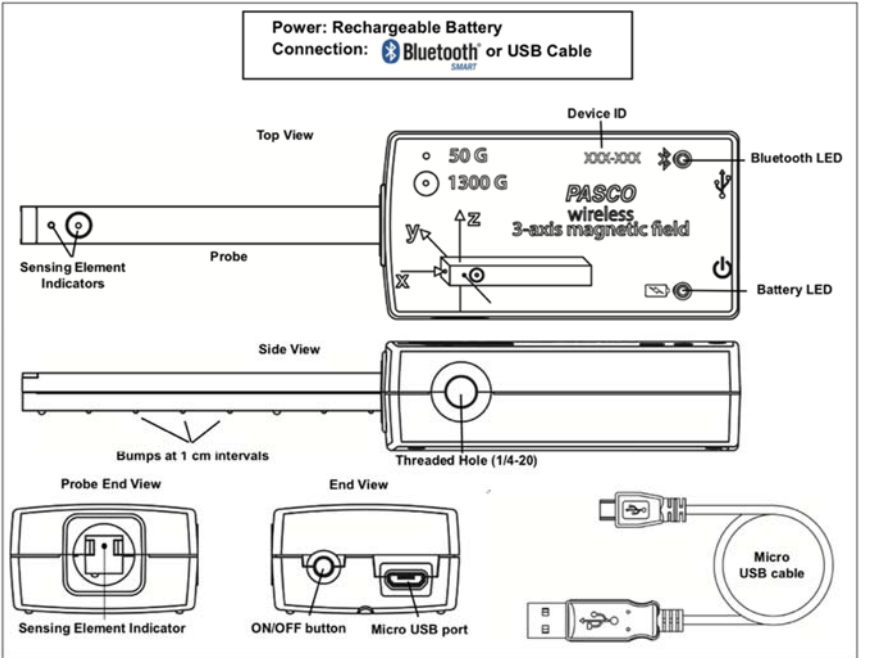

# **Zweck und bestimmungsgemäßer Gebrauch**

Der Sensor misst die magnetische Flussdichte gleichzeitig in drei Raumachsen und zeigt diese wahlweise in Tesla, Millitesla oder Gauss an. Wie die Raumachsen X, Y und Z an der Sensorspitze ausgerichtet sind, ist auf dem Sensorgehäuse graphisch dargestellt.

Die beiden Sensorelemente befinden sich an der Spitze der Sonde. Ein dreiachsiger ±50 Gauß (G)-Sensor, befindet sich unter dem vorderen -, ein weiterer dreiachsiger ±1300 G-Sensor unter dem hinteren Punkt mit dem Ring. Auf der Unterseite der Sonde befindet sich eine fühlbare 1 cm Abstands-Skala.

Der Sensor lässt sich drahtlos über Bluetooth oder über USB-Kabel (im Lieferumfang enthalten) an Smartphones, Tabletts und Computer anschließen.

Mit einem eigenen Speicher ausgestattet, ist er außerdem in der Lage Messwerte selbstständig zu erfassen und anschließend als Block zu übertragen.

## **Handhabung**

Der 3-Achsen-Magnetfeldsensor kann das Erdmagnetfeld sowie Felder von Spulen, Dauermagneten und stromführenden Leitungen erfassen. Er verfügt über zwei Messbereiche. Die räumlichen Komponenten des Magnetfeldes werden wahlweise einzeln und als Resultierende ausgegeben.

Wenn der ungefähre Verlauf der Feldlinien bekannt ist, ist es in der Praxis günstig die Y-Z Ebene danach auszurichten.

## **Verbinden**

Klicken Sie auf das Feld "Messwerte". Es erscheint eine Übersicht zur "Sensordaten-konfiguration". Hier sehen Sie links die Sensoren, die schon verbunden sind, und die, die Sie noch verbinden können. Der oberste Sensor in der zweiten Liste liegt normalerweise am nächsten zu Ihrem Endgerät. Zum Abgleichen hat jeder Sensor eine Geräte-ID, damit Sie diese mit der angezeigten ID vergleichen können. **Messen** 

Um eine Messung zu starten müssen Sie jetzt nur noch in der rechten Spalte eine Vorlage auswählen oder direkt in ein Schnellstart-Experiment springen. Wenn Sie danach unten auf den grünen Start-Knopf klicken erfassen Sie schon Messwerte.

## **Data-Logger**

Der Menüpunkt "Automatische Messwerterfassung" führt zunächst zu einer Liste aller erreichbarer Sensoren, sortiert nach Entfernung und danach, ob sie Messwerte gespeichert haben. Im folgenden Dialog wird die Abtastrate eingestellt und nach Abschluss mit "OK" der Sensor in Bereitschaft versetzt.

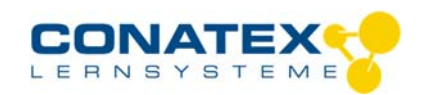

BAD\_1194000\_V1.docx

Die Bluetooth-LED blinkt gleichmäßig gelb. Nachdem Sie Ihren Sensor in die gewünschte Position gebracht haben, starten Sie die Automatik durch eine kurze Betätigung des Einschaltknopfes. Der Rhythmus der Bluetooth-LED wechselt nach Gelb-Rot -Pause. Die automatische Messung endet mit dem Ausschalten des Sensors und durch die erneute Verbindung mit der Software.

Eine Video-Anleitung dazu finden Sie unter >>https://www.youtube.com/watch?v=1Iin5ToaxK0. Die Daten können Sie auf dem gleichen Weg von Sensor herunterladen, indem Sie statt diesen vorzubereiten einfach im Bereich "Sensor mit Messwerten" auswählen und die Daten herunterladen und sich anzeigen lassen.

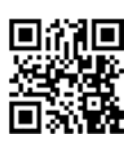

## **LED-Informationen**

Die Leuchtanzeigen für Bluetooth und den Batteriestatus haben folgende Bedeutungen:

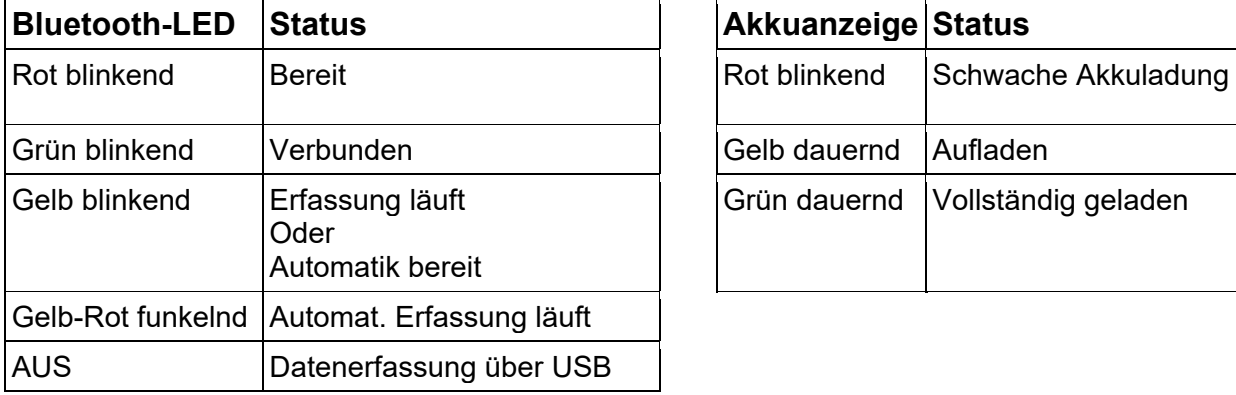

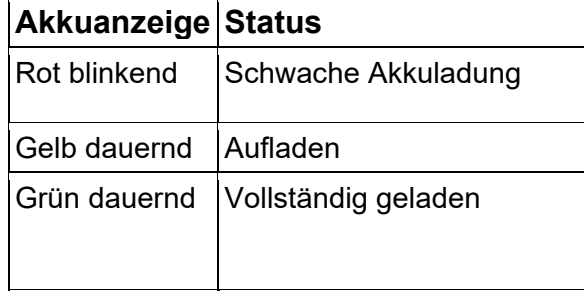

Entweder überträgt der Sensor laufend Messwerte an ein gekoppeltes Gerät oder er speichert sie intern. Gespeicherte Messreihen können bei der nächsten Verbindung mit PASCO Software ausgelesen werden. Die unabhängige Messwerterfassung empfiehlt sich besonders für Langzeitexperimente.

#### **Technische Spezifikationen**

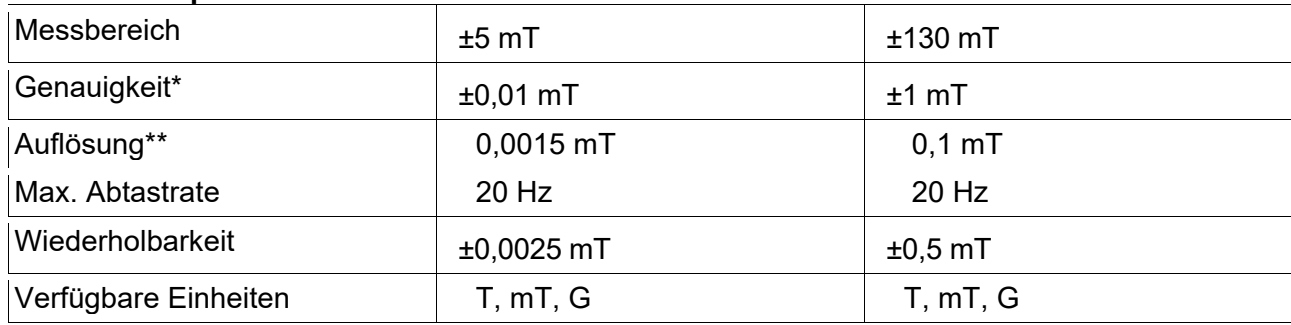

\* Nach einer Kalibrierung in einer Nullgausskammer

\*\* Bester Fall ohne Rauschen

## **Fehlerbehebung**

Versuchen Sie eine abgerissene Bluetooth-Verbindung wiederherzustellen, indem Sie die EIN/AUS-Taste des Sensors gedrückt halten, bis die Status-LEDs nacheinander blinken. Schalten Sie danach den Sensor normal ein.

Wenn der Sensor keine Verbindung mehr mit der Software hat, starten Sie bitte zuerst die Software neu. Danach erst verfahren Sie nach dem oben beschrieben Weg.

Versuchen Sie Bluetooth bei Ihrem Endgerät aus und wieder einzuschalten.

## **Lagerung und Pflege**

Lagern Sie den Sensor an einem kühlen, trockenen Ort. Schützen Sie die den Sensor vor Staub, Feuchtigkeit und Dämpfen. Reinigen Sie das Gerät mit einem leicht feuchten, fusselfreien Tuch. Scharfe Reinigungsmittel oder Lösungsmittel sind ungeeignet.

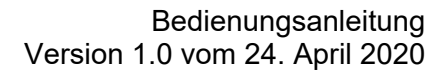

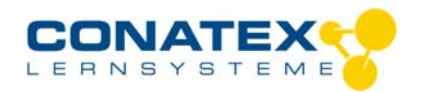

BAD\_1194000\_V1.docx

## **Sicherheitshinweise**

- Vor Inbetriebnahme des Gerätes ist die Bedienungsanleitung sorgfältig und vollständig zu lesen. Sie schützen sich und vermeiden Schäden an Ihrem Gerät.
- Verwenden Sie das Gerät nur für den vorgesehenen Zweck.
- Das Gerät nicht öffnen.

## **Entsorgungshinweise**

#### **Elektro-Altgeräte Entsorgung**

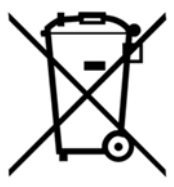

Es obliegt Ihrer Verantwortung, Ihr elektronisches Gerät gemäß den örtlichen Umweltgesetzen und -vorschriften zu recyceln, um sicherzustellen, dass es auf eine Weise recycelt wird, die die menschliche Gesundheit und die Umwelt schützt. Um zu erfahren, wo Sie Ihre Altgeräte zum Recycling abgeben können, wenden Sie sich bitte an Ihren örtlichen Abfallentsorgungsdienst oder an den Ort, an dem Sie das Produkt gekauft haben. Das WEEE-Symbol der Europäischen Union und auf dem Produkt oder seiner Verpackung weist darauf hin, dass dieses Produkt NICHT mit dem normalen Hausmüll entsorgt werden darf.

#### **Batterie Entsorgung**

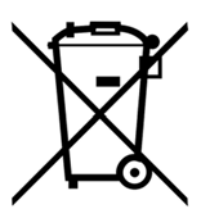

Batterien enthalten Chemikalien, die, wenn sie freigesetzt werden, die Umwelt und die menschliche Gesundheit beeinträchtigen können. Batterien sollten für das Recycling getrennt gesammelt und an einer örtlichen Entsorgungsstelle für gefährliche Stoffe unter Einhaltung der Vorschriften Ihres Landes und der örtlichen Behörden wiederverwertet werden. Um herauszufinden, wo Sie Ihre Altbatterie zum Recycling abgeben können, wenden Sie sich bitte an Ihren örtlichen Abfallentsorgungsdienst oder an den Produktvertreter.Die in diesem Produkt verwendete Batterie ist mit den internationalen Symbolen gekennzeichnet, um die Notwendigkeit der getrennten Sammlung und des Recyclings von Batterien anzuzeigen.

## **Technische Unterstützung**

Für weitere technische Unterstützung wenden Sie sich an:

CONATEX DIDACTIC Lehrmittel GmbH Zinzinger Straße 11 66117 Saarbrücken - Deutschland

**Hotline Digital-Team:** +49 (0)6849 – 99 296-54 **Kundenservice (kostenfrei):** 00800 0266 2839 oder +49 (0) 6849 – 99 296-0

Internet: https://www.conatex.com Email: digital-team@conatex.com

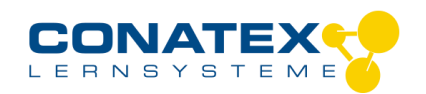

BAD\_1204001\_V1.docx

# **Smart Schallsensor**

Bestellnummer 120.4001

## **Im Lieferumfang enthalten**

- Smart Schallsensor
- Micro USB Kabel (1 Meter)
- Montagestab mit Stativgewinde

**Zusätzlich erforderlich:** Software SPARKvue oder Capstone von PASCO

# **Schnellstart für Smartphones**

**!ACHTUNG! Benutzen Sie diesen Sensor nur mit aktueller Software; SPARKvue mindestens Version 4.5.1; Capstone mindesten Version 2.2.2. Vorherige Versionen könnten den Sensor beschädigen.**

## **Kostenlose App für Android und iOS**

式面 m. تعالما

Scannen Sie den QR-Code ein und Sie gelangen direkt zur kostenlosen App "SPARKvue" in Ihrem AppStore. Sie installieren die App auf Ihrem Endgerät (Tablet / Smartphone mit iOS oder Android).

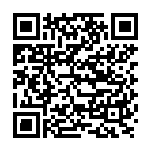

Für Windows PC und Mac finden Sie eine kostenpflichtige Variante unter >[>https://www.conatex.com/catalog/sku-1104020.](https://www.conatex.com/catalog/sku-1104020) Zur iOS-App Zur Android-App

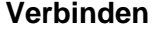

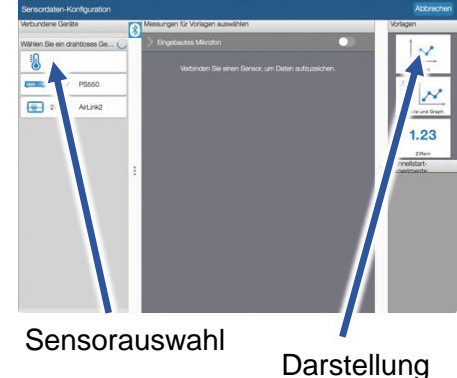

Sie kommen zur Sensor-

aussuchen.

Konfiguration. In der linken Spalte wählen Sie Ihren Sensor aus. Danach können Sie rechts die Darstellung der Messwerte

**Einschalten Verbinden Messen & Auswerten**

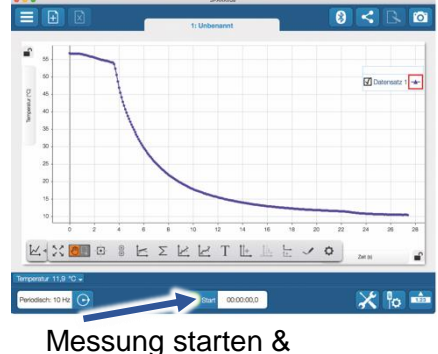

beenden

Um eine Messung zu starten klicken Sie auf den grünen Knopf mittig unten in der Leiste. Die Messung beendet Sie in dem Sie wieder auf das nun rote Quadrat drücken.

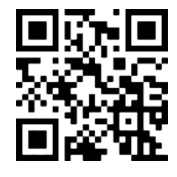

Sie schalten Ihren Sensor auf der Rückseite ein und starten die

Auswahlmenü

Startbildschirm wahlen Sie in der Mitte den Punkt "Messwerte".

Rückansicht

SPARKvue App. Auf dem

Micro USB por

Mit folgendem QR-Code gelangen Sie direkt zu unserer kostenlosen Video-Anleitung. Diese finden Sie in unserem Webshop auch bei der Lizenz von SPARKvue unter >[>http://www.conatex.com/q1104020.](http://www.conatex.com/q1104020) Dort finden Sie auch Betriebsanleitungen zum kostenlosen Download.

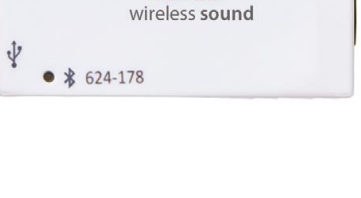

**PASCO** 

 $\overline{\mathscr{C}}$ 

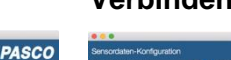

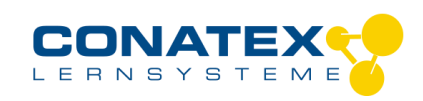

Bedienungsanleitung Version 1.0 vom 24. April 2020

BAD\_1204001\_V1.docx

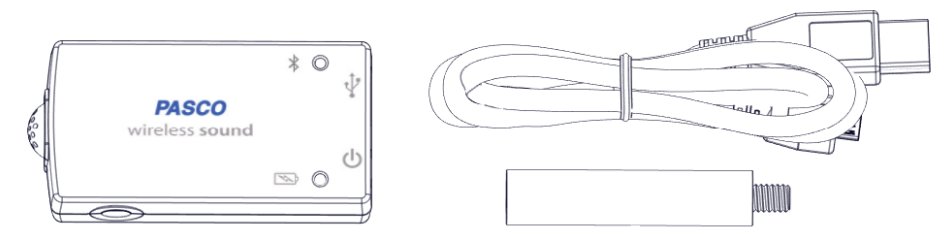

# **Zweck und bestimmungsgemäßer Gebrauch**

Der Smart Schallsensor misst wahlweise Schallwellen mit Abtastraten bis zu 100 kHz oder den Schallpegel in dBA und dBC.

Er lässt sich drahtlos über Bluetooth an Smartphones, Tabletts und Computer anschliessen. Mit einem eigenen Speicher ausgestattet, ist er ausserdem in der Lage Messwerte selbstständig zu erfassen und anschliessend als Block zu übertragen.

## **Handhabung**

#### **Schallwellen**

Die Messung der Schallwellen erfolgt relativ zum Luftdruck und ist deshalb einheitslos. Frequenzen, Wellenlängen und Amplituden der Schwingungen lassen sich in der Ozilloskopanzeige analysieren.

Für die Untersuchung der Frequenzanteile stellt die FFT-Anzeige eine Spektalanalyse bereit.

#### **Schallpegel**

Der Schallpegel läßt sich entweder ohne Gewichtung über einen weiten Frequenzbereich als dBC anzeigen oder, nach der menschlichen Wahrnehmung gewichtet, als dBA. Für Schülerexperimente ist in den meisten Fällen die gewichtete Messung sinnvoll.

#### **Verbinden**

Klicken Sie auf das Feld "Messwerte". Es erscheint eine Übersicht zur "Sensordaten-konfiguration". Hier sehen Sie links die Sensoren, die schon verbunden sind, und die, die Sie noch verbinden können. Der oberste Sensor in der zweiten Liste liegt normalerweise am nächsten zu Ihrem Endgerät. Zum Abgleichen hat jeder Sensor eine Geräte-ID, damit Sie diese mit der angezeigten ID vergleichen können.

#### **Kalibrierung**

Bei Verwendung der pH-Sonde und der ORP-Sonde ist eine Kalibrierung möglich, jedoch selten erforderlich. Ionen-selektive Sonden hingegen verlangen besondere Sorgfalt und benötigen wegen ihres Messverfahrens vor jeder Anwendung eine Kalibrierung. ISE-Sonden eignen sich nur für fortgeschrittene Anwender.

#### **Messen**

Um eine Messung zu starten müssen Sie jetzt nur noch in der rechten Spalte eine Vorlage auswählen oder direkt in ein Schnellstart-Experiment springen. Wenn Sie danach unten auf den grünen Start-Knopf klicken erfassen Sie schon Messwerte.

#### **Data-Logger**

Der Menüpunkt "Automatische Messwerterfassung" führt zunächst zu einer Liste aller erreichbarer Sensoren, sortiert nach Entfernung und danach, ob sie Messwerte gespeichert haben. Im folgenden Dialog wird die Abtastrate eingestellt und nach Abschluss mit "OK" der Sensor in Bereitschaft versetzt. Die Bluetooth-LED blinkt gleichmäßig gelb. Nachdem Sie Ihren Sensor in die gewünschte Position gebracht haben, starten Sie die Automatik durch eine kurze Betätigung des Einschaltknopfes. Der Rhythmus der Bluetooth-LED wechselt nach Gelb-Rot -Pause. Die automatische Messung endet mit dem Ausschalten des Sensors und durch die erneute Verbindung mit der Software.

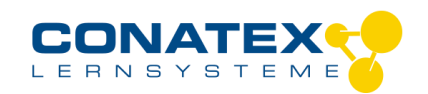

BAD\_1204001\_V1.docx

Eine Video-Anleitung dazu finden Sie unter >[>https://www.youtube.com/watch?v=1Iin5ToaxK0.](https://www.youtube.com/watch?v=1Iin5ToaxK0) Die Daten können Sie auf dem gleichen Weg von Sensor herunterladen, indem Sie statt diesen vorzubereiten einfach im Bereich "Sensor mit Messwerten" auswählen und die Daten herunterladen und sich anzeigen lassen.

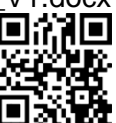

## **LED-Informationen**

Die Leuchtanzeigen für Bluetooth und den Batteriestatus haben folgende Bedeutungen:

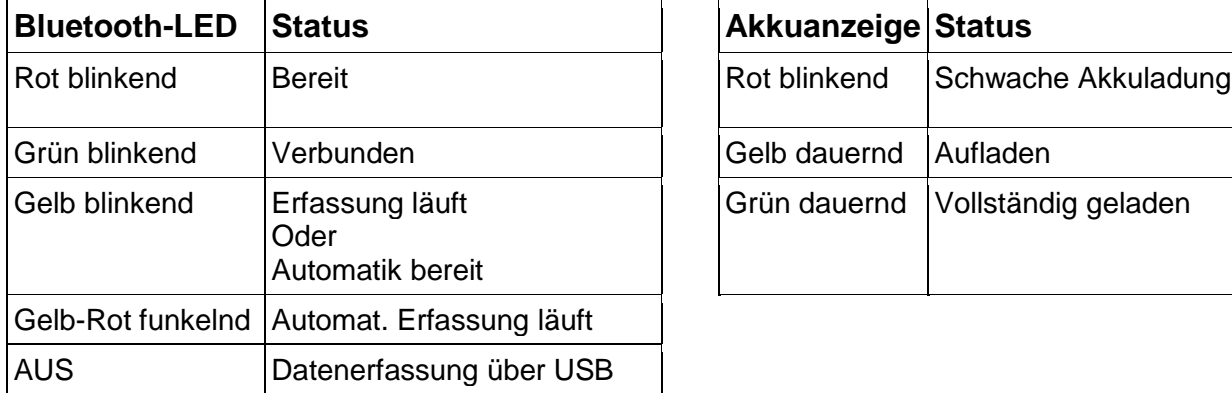

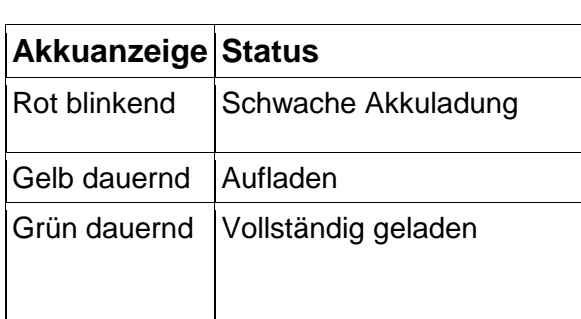

Entweder überträgt der Sensor laufend Messwerte an ein gekoppeltes Gerät oder er speichert sie intern. Gespeicherte Messreihen können bei der nächsten Verbindung mit PASCO Software ausgelesen werden. Die unabhängige Messwerterfassung empfiehlt sich besonders für Langzeitexperimente.

## **Technische Spezifikationen**

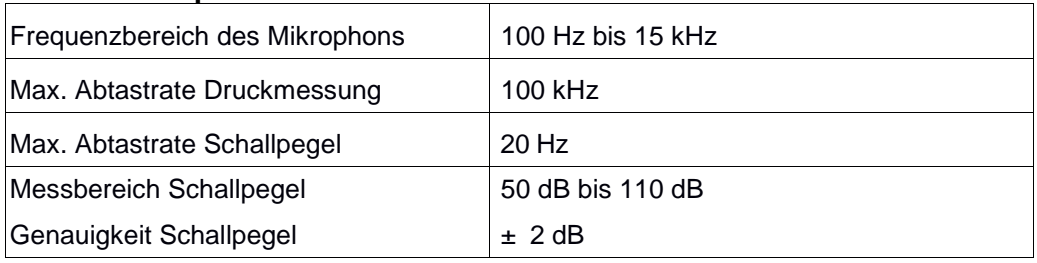

## **Fehlerbehebung**

Versuchen Sie eine abgerissene Bluetooth-Verbindung wiederherzustellen, indem Sie die EIN/AUS-Taste des Sensors gedrückt halten, bis die Status-LEDs nacheinander blinken. Schalten Sie danach den Sensor normal ein. Wenn der Sensor keine Verbindung mehr mit der Software hat, starten Sie bitte zuerst die Software neu. Danach erst verfahren Sie nach dem oben beschrieben Weg. Versuchen Sie Bluetooth bei Ihrem Endgerät aus und wieder einzuschalten.

## **Lagerung und Pflege**

Lagern Sie den Sensor an einem kühlen, trockenen Ort. Schützen Sie die den Sensor vor Staub, Feuchtigkeit und Dämpfen. Reinigen Sie das Gerät mit einem leicht feuchten, fusselfreien Tuch. Scharfe Reinigungsmittel oder Lösungsmittel sind ungeeignet.

## **Sicherheitshinweise**

- Vor Inbetriebnahme des Gerätes ist die Bedienungsanleitung sorgfältig und vollständig zu lesen. Sie schützen sich und vermeiden Schäden an Ihrem Gerät.
- Verwenden Sie das Gerät nur für den vorgesehenen Zweck.
- Das Gerät nicht öffnen.

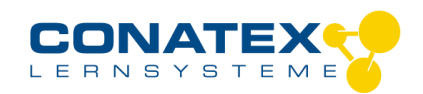

BAD\_1204001\_V1.docx

## **Entsorgungshinweise**

#### **Elektro-Altgeräte Entsorgung**

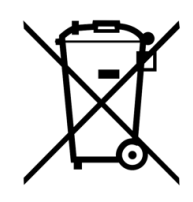

Es obliegt Ihrer Verantwortung, Ihr elektronisches Gerät gemäß den örtlichen Umweltgesetzen und -vorschriften zu recyceln, um sicherzustellen, dass es auf eine Weise recycelt wird, die die menschliche Gesundheit und die Umwelt schützt. Um zu erfahren, wo Sie Ihre Altgeräte zum Recycling abgeben können, wenden Sie sich bitte an Ihren örtlichen Abfallentsorgungsdienst oder an den Ort, an dem Sie das Produkt gekauft haben. Das WEEE-Symbol der Europäischen Union und auf dem Produkt oder seiner Verpackung weist darauf hin, dass dieses Produkt NICHT mit dem normalen Hausmüll entsorgt werden darf.

#### **Batterie Entsorgung**

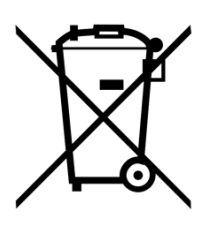

Batterien enthalten Chemikalien, die, wenn sie freigesetzt werden, die Umwelt und die menschliche Gesundheit beeinträchtigen können. Batterien sollten für das Recycling getrennt gesammelt und an einer örtlichen Entsorgungsstelle für gefährliche Stoffe unter Einhaltung der Vorschriften Ihres Landes und der örtlichen Behörden wiederverwertet werden. Um herauszufinden, wo Sie Ihre Altbatterie zum Recycling abgeben können, wenden Sie sich bitte an Ihren örtlichen Abfallentsorgungsdienst oder an den Produktvertreter.Die in diesem Produkt verwendete Batterie ist mit den internationalen Symbolen gekennzeichnet, um die Notwendigkeit der getrennten Sammlung und des Recyclings von Batterien anzuzeigen.

## **Technische Unterstützung**

Für weitere technische Unterstützung wenden Sie sich an:

CONATEX DIDACTIC Lehrmittel GmbH Zinzinger Straße 11 66117 Saarbrücken - Deutschland

**Hotline Digital-Team:** +49 (0)6849 – 99 296-54 **Kundenservice (kostenfrei):** 00800 0266 2839 oder +49 (0) 6849 – 99 296-0

Internet: https://www.conatex.com Email: digital-team@conatex.com

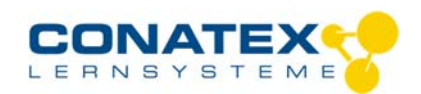

Bedienungsanleitung Version 1.0 vom 24. April 2020

> PASCO wireless temp link

 $\mathbb{Z}$  $\bullet$ 

BAD\_1194003\_V1.docx

# **Smart Smart-Temperatur-Interface**

Bestellnummer 119.4003

## **Im Lieferumfang enthalten**

- Smart Temperatur-Interface

- Hochflexibler Kabelfühler mit sehr schnell ansprechendem **Thermistor** 

**Zusätzlich erforderlich:** Software SPARKvue oder Capstone von PASCO

**Optionales Zubehör:** Temperaturfühler aus Edelstahl (104.1034); Temperaturfühler schnell 3 Stk. (104.1035); Oberflächen-Temperaturfühler (104.1036)

# **Schnellstart für Smartphones**

## **Kostenlose App für Android und iOS**

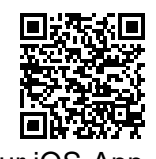

Scannen Sie den QR-Code ein und Sie gelangen direkt zur kostenlosen App "SPARKvue" in Ihrem AppStore. Sie installieren die App auf Ihrem Endgerät (Tablet / Smartphone mit iOS oder Android).

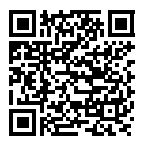

 $0 1 100 100$ 

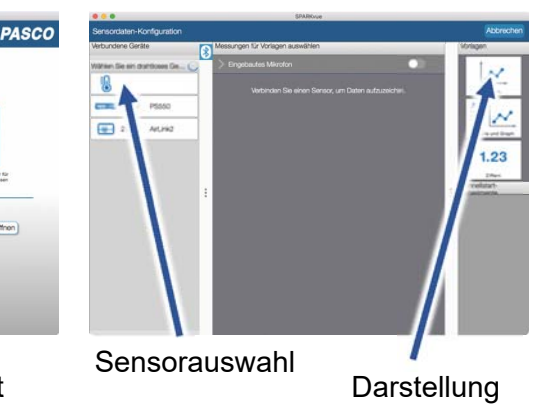

Sie kommen zur Sensor-

aussuchen.

Konfiguration. In der linken Spalte wählen Sie Ihren Sensor aus. Danach können Sie rechts die Darstellung der Messwerte

**Einschalten Verbinden Messen & Auswerten** 

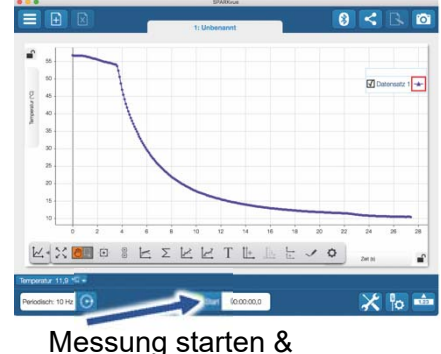

beenden

Um eine Messung zu starten klicken Sie auf den grünen Knopf mittig unten in der Leiste. Die Messung beendet Sie in dem Sie wieder auf das nun rote Quadrat drücken.

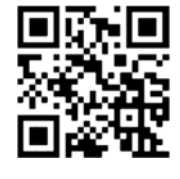

Sie schalten Ihren Sensor auf der Oberseite ein und starten die

Auswahlmenü

Startbildschirm wahlen Sie in der Mitte den Punkt "Messwerte".

**Draufsicht** 

SPARKvue App. Auf dem

Mit folgendem QR-Code gelangen Sie direkt zu unserer kostenlosen Video-Anleitung. Diese finden Sie in unserem Webshop auch bei der Lizenz von SPARKvue unter >>http://www.conatex.com/q1104020. Dort finden Sie auch Betriebsanleitungen zum kostenlosen Download.

# Für Windows PC und Mac finden Sie eine kostenpflichtige Variante unter Zur iOS-App <sub>>><u>https://www.conatex.com/catalog/sku-1104020</u>. Zur Android-App</sub>

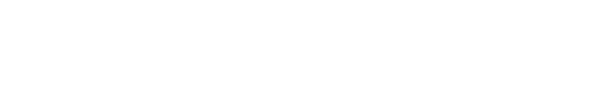

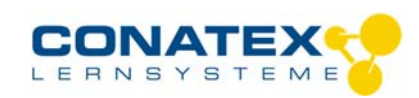

#### BAD\_1194003\_V1.docx

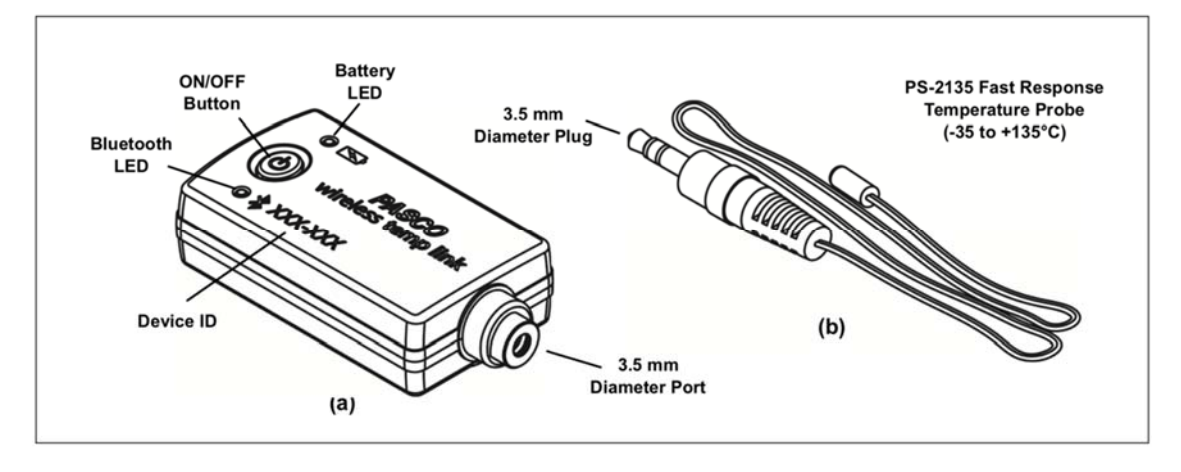

# **Zweck und bestimmungsgemäßer Gebrauch**

Das Smart-Temperatur-Interface eignet sich für die Aufnahme verschiedener Temperatursonden mit 3,5 mm Klinkenstecker. Er lässt sich drahtlos über Bluetooth an Smartphones, Tabletts und Computer anschließen.

Mit einem eigenen Speicher ausgestattet, ist er außerdem in der Lage Messwerte selbstständig zu erfassen und anschließend als Block zu übertragen.

Kompatible Sonden von PASCO sind

- Temperaturfühler aus Edelstahl  $-35^{\circ}$  C bis +135 $^{\circ}$ C (Bestellnummer 104.1034)
- Temperaturfühler für Oberflächen 10° C bis +70°C (Bestellnummer 104.1036)
- schneller Temperaturfühler 30° C bis +105°C (im Lieferumfang enthalten) (3 Stk. Bestellnummer 104.1035)

Betrieben wird der Sensor von einer 3 Volt Knopfzelle, deren Lebensdauer im Normalfall ein Jahr übersteigt.

## **Handhabung**

Da jeder Sensor eine eindeutige Geräte-ID hat können gleichzeitig mehrere Sensoren an dasselbe Gerät angeschlossen werden.

Das Sensorgehäuse ist Spritzwassergeschützt, jedoch nicht wasserdicht.

Bringen Sie nur die die jeweils angeschlossene Sonde in den zu untersuchenden Stoff ein.

## **Verbinden**

Klicken Sie auf das Feld "Messwerte". Es erscheint eine Übersicht zur "Sensordaten-konfiguration". Hier sehen Sie links die Sensoren, die schon verbunden sind, und die, die Sie noch verbinden können. Der oberste Sensor in der zweiten Liste liegt normalerweise am nächsten zu Ihrem Endgerät. Zum Abgleichen hat jeder Sensor eine Geräte-ID, damit Sie diese mit der angezeigten ID vergleichen können.

#### **Kalibrierung**

Bei Verwendung der pH-Sonde und der ORP-Sonde ist eine Kalibrierung möglich, jedoch selten erforderlich. Ionen-selektive Sonden hingegen verlangen besondere Sorgfalt und benötigen wegen ihres Messverfahrens vor jeder Anwendung eine Kalibrierung. ISE-Sonden eignen sich nur für fortgeschrittene Anwender.

#### **Messen**

Um eine Messung zu starten müssen Sie jetzt nur noch in der rechten Spalte eine Vorlage auswählen oder direkt in ein Schnellstart-Experiment springen. Wenn Sie danach unten auf den grünen Start-Knopf klicken erfassen Sie schon Messwerte.

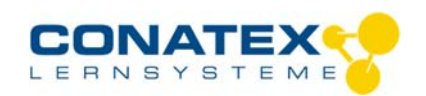

BAD\_1194003\_V1.docx

#### **Data-Logger**

Der Menüpunkt "Automatische Messwerterfassung" führt zunächst zu einer Liste aller erreichbarer Sensoren, sortiert nach Entfernung und danach, ob sie Messwerte gespeichert haben. Im folgenden Dialog wird die Abtastrate eingestellt und nach Abschluss mit "OK" der Sensor in Bereitschaft versetzt. Die Bluetooth-LED blinkt gleichmäßig gelb. Nachdem Sie Ihren Sensor in die gewünschte Position gebracht haben, starten Sie die Automatik durch eine kurze Betätigung des Einschaltknopfes. Der Rhythmus der Bluetooth-LED wechselt nach Gelb-Rot -Pause. Die automatische Messung endet mit dem Ausschalten des Sensors und durch die erneute Verbindung mit der Software.

Eine Video-Anleitung dazu finden Sie unter >>https://www.youtube.com/watch?v=1Iin5ToaxK0. Die Daten können Sie auf dem gleichen Weg von Sensor herunterladen, indem Sie statt diesen vorzubereiten einfach im Bereich "Sensor mit Messwerten" auswählen und die Daten herunterladen und sich anzeigen lassen.

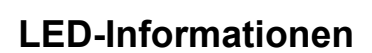

Die Leuchtanzeigen für Bluetooth und den Batteriestatus haben folgende Bedeutungen:

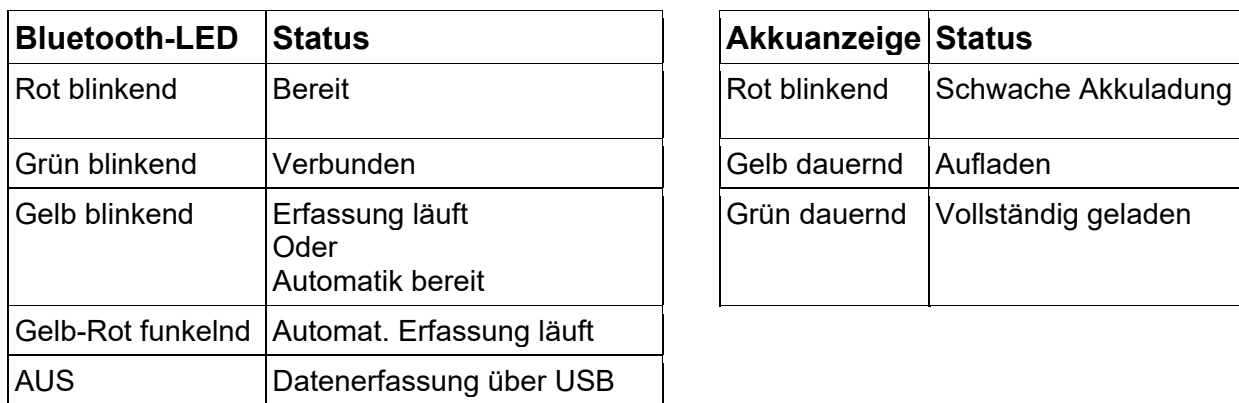

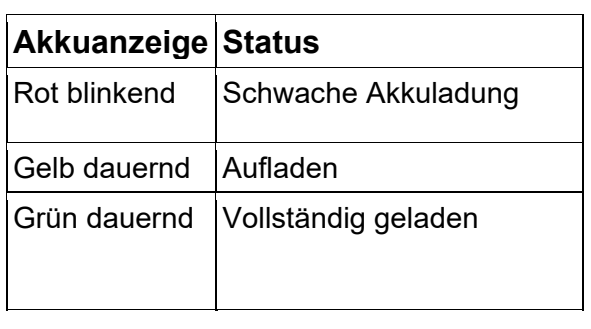

Entweder überträgt der Sensor laufend Messwerte an ein gekoppeltes Gerät oder er speichert sie intern. Gespeicherte Messreihen können bei der nächsten Verbindung mit PASCO Software ausgelesen werden. Die unabhängige Messwerterfassung empfiehlt sich besonders für Langzeitexperimente.

## **Technische Spezifikationen**

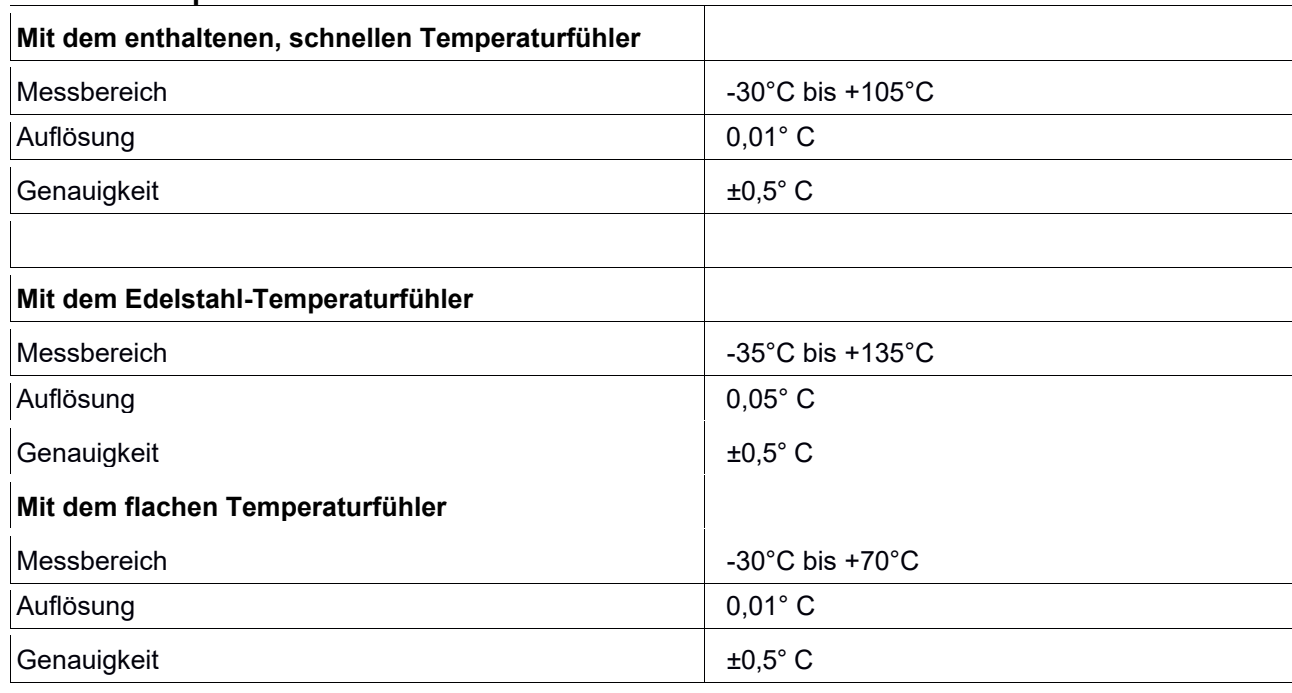

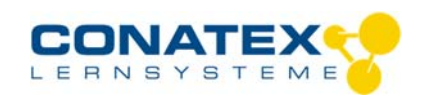

BAD\_1194003\_V1.docx

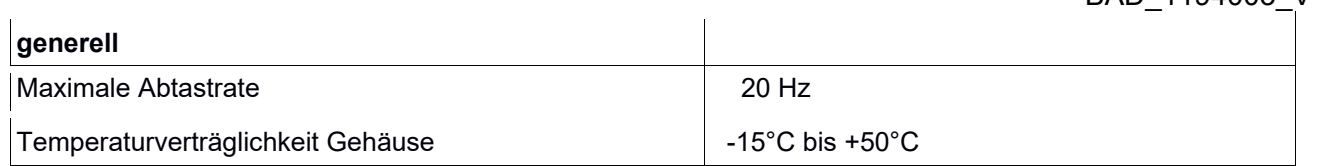

## **Fehlerbehebung**

Versuchen Sie eine abgerissene Bluetooth-Verbindung wiederherzustellen, indem Sie die EIN/AUS-Taste des Sensors gedrückt halten, bis die Status-LEDs nacheinander blinken. Schalten Sie danach den Sensor normal ein. Wenn der Sensor keine Verbindung mehr mit der Software hat, starten Sie bitte zuerst die Software neu. Danach erst verfahren Sie nach dem oben beschrieben Weg. Versuchen Sie Bluetooth bei Ihrem Endgerät aus und wieder einzuschalten.

## **Lagerung und Pflege**

Lagern Sie den Sensor an einem kühlen, trockenen Ort. Schützen Sie die den Sensor vor Staub, Feuchtigkeit und Dämpfen. Reinigen Sie das Gerät mit einem leicht feuchten, fusselfreien Tuch. Scharfe Reinigungsmittel oder Lösungsmittel sind ungeeignet.

## **Sicherheitshinweise**

- Vor Inbetriebnahme des Gerätes ist die Bedienungsanleitung sorgfältig und vollständig zu lesen. Sie schützen sich und vermeiden Schäden an Ihrem Gerät.
- Verwenden Sie das Gerät nur für den vorgesehenen Zweck.
- Das Gerät nicht öffnen.

## **Entsorgungshinweise**

#### **Elektro-Altgeräte Entsorgung**

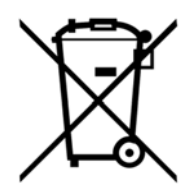

Es obliegt Ihrer Verantwortung, Ihr elektronisches Gerät gemäß den örtlichen Umweltgesetzen und -vorschriften zu recyceln, um sicherzustellen, dass es auf eine Weise recycelt wird, die die menschliche Gesundheit und die Umwelt schützt. Um zu erfahren, wo Sie Ihre Altgeräte zum Recycling abgeben können, wenden Sie sich bitte an Ihren örtlichen Abfallentsorgungsdienst oder an den Ort, an dem Sie das Produkt gekauft haben. Das WEEE-Symbol der Europäischen Union und auf dem Produkt oder seiner Verpackung weist darauf hin, dass dieses Produkt NICHT mit dem normalen Hausmüll entsorgt werden darf.

#### **Batterie Entsorgung**

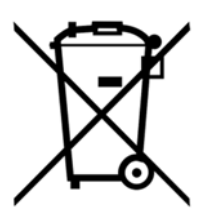

Batterien enthalten Chemikalien, die, wenn sie freigesetzt werden, die Umwelt und die menschliche Gesundheit beeinträchtigen können. Batterien sollten für das Recycling getrennt gesammelt und an einer örtlichen Entsorgungsstelle für gefährliche Stoffe unter Einhaltung der Vorschriften Ihres Landes und der örtlichen Behörden wiederverwertet werden. Um herauszufinden, wo Sie Ihre Altbatterie zum Recycling abgeben können, wenden Sie sich bitte an Ihren örtlichen Abfallentsorgungsdienst oder an den Produktvertreter.Die in diesem Produkt verwendete Batterie ist mit den internationalen Symbolen gekennzeichnet, um die Notwendigkeit der getrennten Sammlung und des Recyclings von Batterien anzuzeigen.

## **Technische Unterstützung**

Für weitere technische Unterstützung wenden Sie sich an:

CONATEX DIDACTIC Lehrmittel GmbH Zinzinger Straße 11 66117 Saarbrücken - Deutschland

**Hotline Digital-Team:** +49 (0)6849 – 99 296-54 **Kundenservice (kostenfrei):** 00800 0266 2839 oder +49 (0) 6849 – 99 296-0

Internet: https://www.conatex.com Email: digital-team@conatex.com